# Aspire de la gamme 3040/5040

Manuel d'utilisation

Droits d'auteur © 2005. Acer Incorporated. Tous droits réservés.

Manuel d'utilisation de l'Aspire de la gamme 3040/5040 Première publication : Décembre 2005

Des modifications peuvent être apportées de temps à autre aux informations contenues dans cette publication sans obligation d'en notifier qui que ce soit. Ces modifications seront ajoutées aux nouvelles éditions de ce manuel ou dans des documents et publications complémentaires. Cette société ne fournit aucune espèce de garantie expresse ou implicite, relative à aucune des informations contenues dans ce manuel et n'offre notamment aucune garantie d'aucune sorte quant à la valeur marchande de ce produit ou son adéquation à une application particulière.

Enregistrez le numéro de série, la date d'achat, et le numéro du modèle dans l'espace prévu ci-dessous. Le numéro de série et le numéro de modèle sont imprimés sur l'étiquette collée sur le châssis. Toutes les correspondances concernant cette unité doivent inclure ces informations.

Toute reproduction, mise en mémoire de ce manuel sur un support quelconque, ainsi que toute transmission, par quelque procédé que ce soit, de manière électronique ou mécanique, par photocopie ou enregitrement et autres sont interdites sans l'autorisation écrite préalable d'Acer Incorporated.

Ordinateur notebook Aspire de la gamme 3040/5040

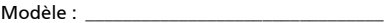

No. de série :

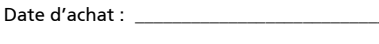

Lieu d'achat : \_\_\_\_\_\_\_\_\_\_\_\_\_\_\_\_\_\_\_\_\_\_\_\_\_\_\_\_

Acer et le logo Acer sont des marques déposées de Acer Incorporated. Toutes les autres marques et marques déposées ne sont utilisées ici que pour un but d'identification et sont la propriété de leurs sociétés respectives.

### <span id="page-2-0"></span>Instructions de mise au rebut

Ne jetez pas cet appareil électronique à la poubelle lors de sa mise au rebut. Pour minimiser la pollution et assurer une protection maximale de l'environnement global, veuillez la recycler.

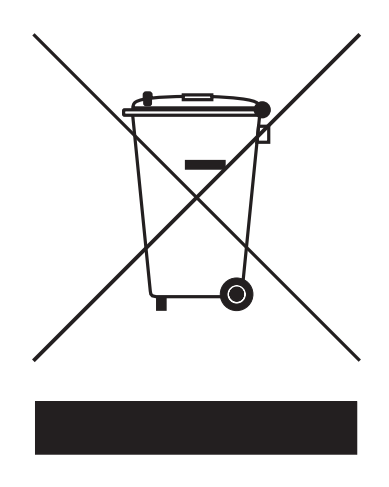

États-unis

Pour les produits électroniques contenant un moniteur ou affichage LCD/cathodique :

Les lampes à l'intérieur de ce produit contiennent du mercure et doivent être recyclées ou mises au rebut selon les lois locales, de l'état ou fédérales. Pour plus d'informations, contactez l'alliance des industries électroniques à

[www.eiae.org.](http://www.eiae.org) Pour des informations de mise au rebut spécifiques aux lampes, visitez [www.lamprecycle.org.](http://www.lamprecycle.org)

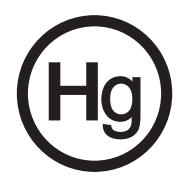

### <span id="page-3-0"></span>Pour commencer

Nous désirons vous remercier d'avoir fait d'un notebook Acer votre choix pour répondre à vos besoins informatiques mobiles.

### <span id="page-3-1"></span>Vos guides

Pour vous aider à utiliser votre notebook Acer, nous avons conçu plusieurs guides:

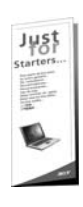

Tout d'abord, le poster Pour partir du bon pied... vous aide à configurer votre ordinateur.

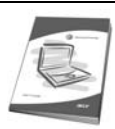

Le Manuel d'utilisation imprimé présente les fonctionnalités et fonctions de base de votre ordinateur. Pour plus d'information sur l'aide que peut vous apporter pour être plus productif, veuillez vous reporter à AcerSystem User's Guide. Ce guide contient des informations détaillées sur des sujets tels que les utilitaires systèmes, la récupération des données, les options d'extension et le dépannage. De plus, il contient des informations de garantie et les réglementations générales et les avis de sécurité pour votre notebook. Il est disponible au format PDF (Portable Document Format) et est préchargé sur votre notebook. Procédez comme suit pour y accéder :

1 Cliquez sur Démarrer, Tous les programmes, puis AcerSystem. 2 Cliquez sur AcerSystem User's Guide.

Remarque : L'affichage du fichier nécessite Adobe Reader. Si Adobe Reader n'est pas installé dans votre ordinateur, le clic sur AcerSystem User's Guide va exécuter le programme d'installation d'Adobe Reader. Suivez les instructions à l'écran pour terminer l'installation. Pour des instructions sur l'utilisation de Adobe Reader, accédez au menu Aide et Support.

### <span id="page-3-2"></span>Conseils élémentaires de soin et d'utilisation de votre ordinateur

#### <span id="page-3-3"></span>Mise sous tension et hors tension de l'ordinateur

Pour mettre votre ordinateur sous tension, appuyez simplement et relâchez le bouton d'alimentation au-dessous de l'écran LCD à côté des boutons de lancement facile. Voir ["Vue frontale" à la page 9](#page-18-0) pour l'emplacement du bouton d'alimentation.

L'ordinateur peut être mis hors tension de plusieurs manières :

- **•** Utilisez la commande d'arrêt de Windows Cliquez sur Démarrez, Arrêter l'ordinateur, puis cliquez sur Arrêter.
- **•** Utilisez le bouton d'alimentation

Vous pouvez mettre l'ordinateur hors tension en fermant l'affichage ou en appuyant sur la touche spéciale de Sommeil <Fn> + <F4>.

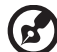

Remarque : Si vous ne pouvez pas mettre l'ordinateur hors tension de manière normale, appuyez sur le bouton d'alimentation et maintenez-le pendant plus de 4 secondes. Si vous avez mis l'ordinateur hors tension et vous souhaitez le mettre à nouveau sous tension, attendez au moins 2 secondes.

#### <span id="page-4-0"></span>Soin à apporter à votre ordinateur

Votre ordinateur sera un outil efficace si vous en prenez bien soin.

- **•** N'exposez pas l'ordinateur à la lumière directe du soleil. Ne le mettez pas à côté d'une source de chaleur telle qu'un radiateur.
- **•** N'exposez pas l'ordinateur à des températures au-dessous de 0 °C (32 °F) ou au-dessus de 50 °C (122 °F).
- **•** Ne soumettez pas l'ordinateur à des champs magnétiques.
- **•** N'exposez pas l'ordinateur à la pluie ou à l'humidité.
- **•** Ne renversez pas d'eau ou de liquides sur l'ordinateur.
- **•** Ne soumettez pas l'ordinateur à des chocs violents ou à des vibrations.
- **•** N'utilisez pas l'ordinateur en milieu empoussiéré ou sale.
- **•** Ne posez jamais d'objets sur l'ordinateur lorsqu'il est fermé.
- **•** Ne fermez pas l'écran de l'ordinateur brusquement.
- **•** Ne placez jamais l'ordinateur sur une surface instable.

#### <span id="page-4-1"></span>Soin à apporter à votre adaptateur secteur

Voici quelques conseils pour le soin à apporter à votre adaptateur secteur :

- **•** Ne connectez pas l'adaptateur à d'autres appareils.
- **•** Ne marchez pas sur le cordon d'alimentation et ne placez rien dessus. Installez le cordon d'alimentation et les autres câbles en dehors des zones de passage.
- **•** Lorsque vous débranchez le cordon d'alimentation, ne tirez pas sur le cordon, mais sur la prise.
- **•** L'ampérage total des appareils branchés ne doit pas dépasser la valeur permise de la prise ou de la rallonge (dans le cas de l'utilisation d'une rallonge). De même, l'ampérage de tous les appareils reliés à une même prise murale ne doit pas dépasser pas la valeur permise pour la prise.

#### <span id="page-5-0"></span>Soin à apporter à votre batterie

Voici quelques conseils pour le soin à apporter à votre batterie :

- **•** Utilisez uniquement une batterie du même type en cas de remplacement. Éteignez l'ordinateur avant de retirer ou de remplacer la batterie.
- **•** Ne démontez pas les batteries. Éloignez-les des enfants.
- **•** Mettez les batteries usagées au rebut en respect avec la réglementation locale. Si possible, recyclez-les.

#### <span id="page-5-1"></span>Nettoyage et maintenance

Lors du nettoyage de l'ordinateur, procédez comme suit :

- 1 Éteignez l'ordinateur et retirez la batterie.
- 2 Déconnectez l'adaptateur secteur.
- 3 Utilisez un chiffon doux et humide. N'utilisez pas de liquide ou d'aérosol de nettoyage.

Dans les cas suivants :

- **•** l'ordinateur est tombé ou le châssis a été endommagé ;
- **•** l'ordinateur ne fonctionne pas normalement

veuillez consulter ["Foire aux questions" à la page 33.](#page-42-0)

#### Attention

Les changements ou modifications qui ne seraient pas expressément approuvés par le fabricant, pourraient faire perdre à l'utilisateur le droit à faire fonctionner l'appareil qui est décerné par la Federal Communications Commission.

#### Conditions de fonctionnement

Cet appareil est conforme à l'article 15 des Réglementations de la FCC. Le fonctionnement est subordonné aux deux conditions suivantes : (1) Cet appareil ne doit pas provoquer d'interférences nuisibles, et (2) Cet appareil doit accepter toute interférence reçue, y compris des interférences qui peuvent provoquer un fonctionnement non désiré.

Il est demandé aux utilisateurs de suivre les instructions de sécurité RF pour les appareils sans fil en option qui sont inclues dans le manuel d'utilisation de chaque appareil RF en option.

Une installation inappropriée ou une utilisation non autorisée peut être à l'origine de nuisances vis à vis des communications radio. De même, toute altération de l'antenne interne annulera la certification FCC et de votre garantie.

Pour prévenir les interférences radioélectriques aux services sous licence, cet appareil est destiné à une utilisation dans un bâtiment et l'installation à l'extérieur des bâtiments est soumise à licence.

Pour de plus amples informations sur nos produits et nos services, et des informations de support, veuillez visiter notre site Web : [http://global.acer.com.](http://global.acer.com)

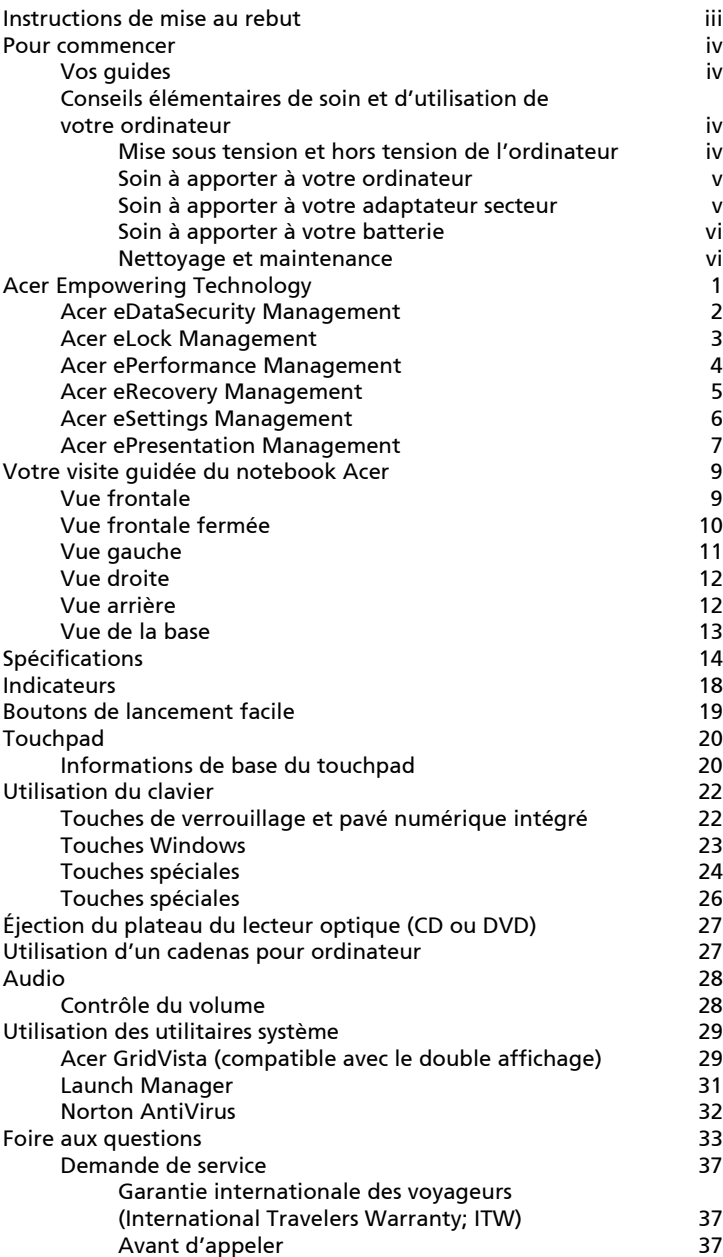

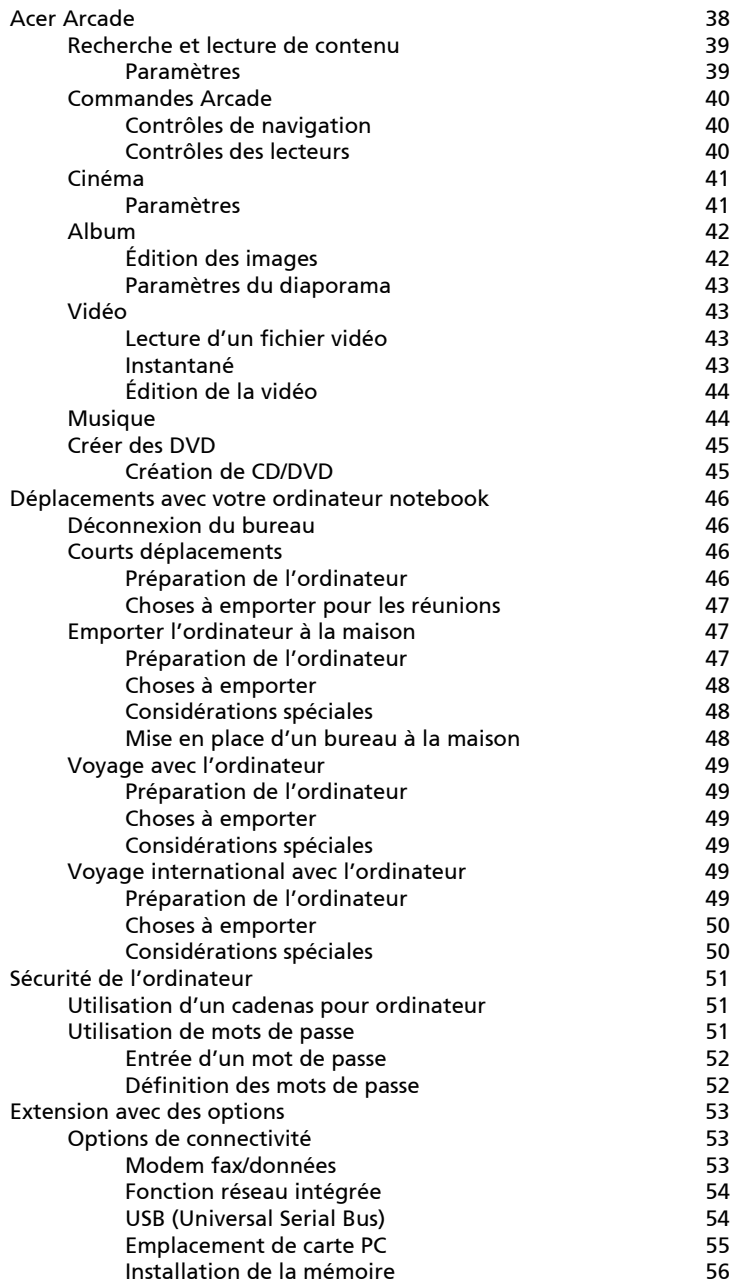

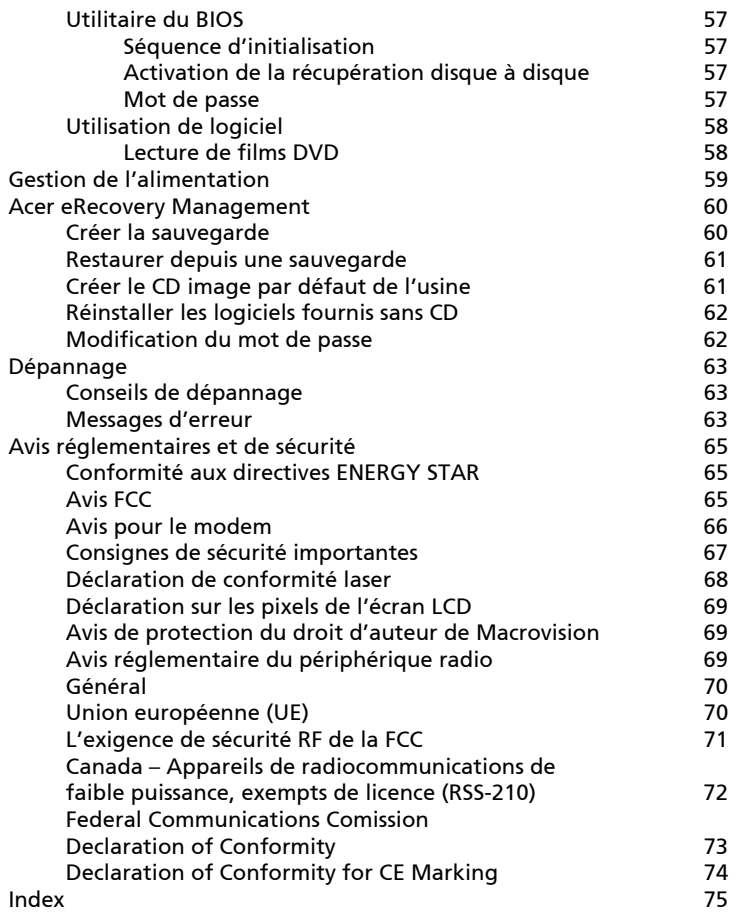

## <span id="page-10-1"></span><span id="page-10-0"></span>Acer Empowering Technology

La Empowering Technology innovatrice d'Acer permet d'accéder facilement aux fonctions utilisées régulièrement et de gérer votre nouveau notebook Acer. Elle intègre les utilitaires pratiques suivants :

- **•** Acer eDataSecurity Management protège vos données avec des mots de passe et des algorithmes de cryptage.
- **•** Acer eLock Management limite l'accès aux média de stockage externes.
- **•** Acer ePerformance Management améliore la performance du système en optimisant l'espace du disque, la mémoire et les paramètres de registre.
- **•** Acer eRecovery Management sauvegarde/récupère les données de manière flexible, fiable et complète.
- **•** Acer eSettings Management accède aux informations du système et ajuste les paramètres facilement.
- **•** Acer ePresentation Management se connecte à un projecteur et ajuste les paramètres d'affichage de manière pratique.

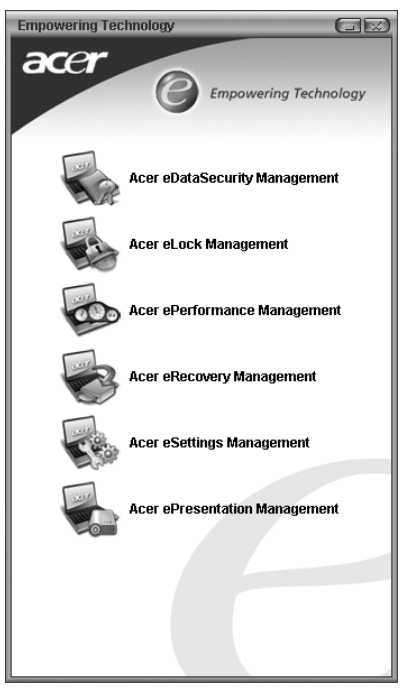

Pour plus d'informations, appuyez sur la touche  $\langle P \rangle$  pour lancer le menu Empowering Technology, puis cliquez sur l'utilitaire approprié et sélectionnez la fonction Help (Aide).

#### <span id="page-11-0"></span>Acer eDataSecurity Management

Acer eDataSecurity Management est un utilitaire de cryptage des fichiers pratique qui protège vos fichiers contre les accès par des personnes non autorisées. Il est intégré commodément à Windows Explorer comme extension pour le cryptage/décryptage rapide et facile des données et prend également en charge le cryptage des fichiers à la volée pour for MSN Messenger et Microsoft Outlook.

Deux mots de passe peuvent être utilisés pour le cryptage/décryptage des fichiers : Le mot de passe du superviseur et le mot de passe spécifique aux fichiers. Le mot de passe du superviseur est un mot de passe « maître » qui peut décrypter tout fichier sur votre système. Le mot de passe spécifique aux fichiers est attribué lorsque vous cryptez chaque fichier individuel.

L'assistant de configuration Acer eDataSecurity Management vous invitera à entrer un mot de passe du superviseur et un mot de passe spécifique aux fichiers par défaut. Ce mot de passe spécifique aux fichiers sera utilisé pour crypter les fichiers par défaut, mais vous pouvez également choisir d'entrer votre propre mot de passe spécifique lors du cryptage d'un fichier.

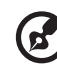

Remarque : Le mot de passe utilisé pour crypter un fichier est la clé unique nécessaire au systèmdu superviseur est la seule clé pouvant décrypter le fichier. Si vous perdez les deux mots de passe, il ne sera pas possible de décrypter votre fichier crypté ! Assurez-vous de conserver précieusement tous les mots de passe !

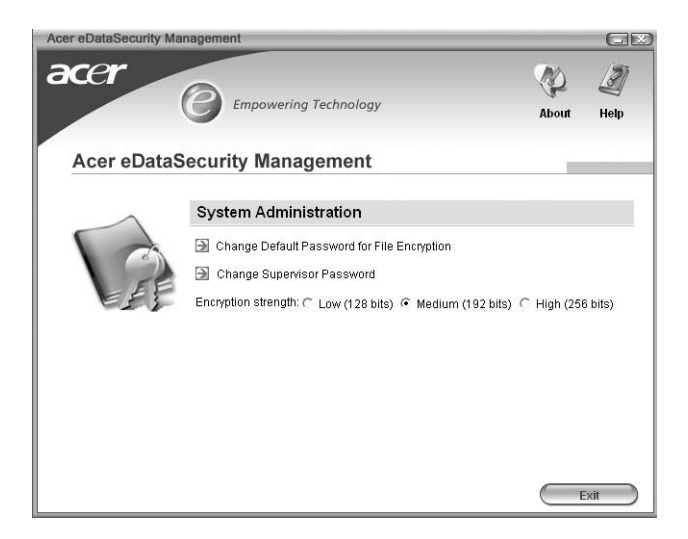

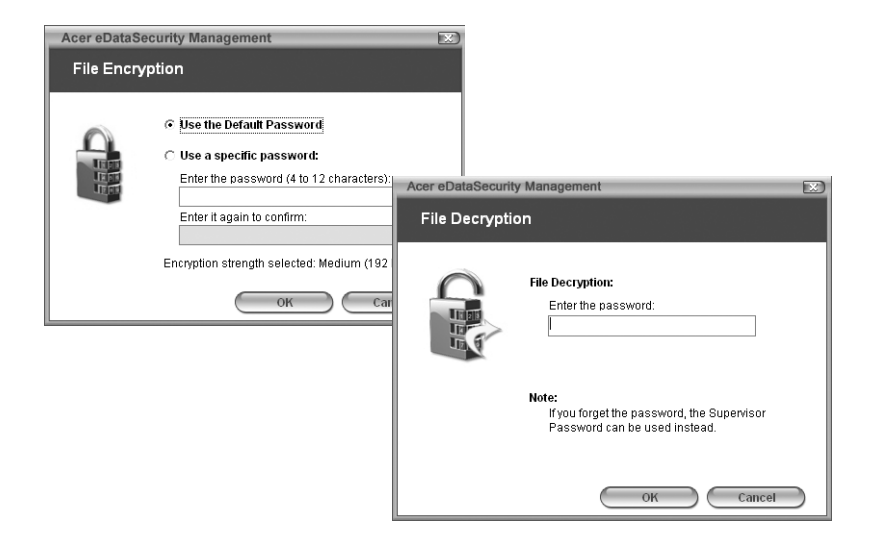

#### <span id="page-12-0"></span>Acer eLock Management

Acer eLock Management est un utilitaire de sécurité qui permet de verrouiller vos données amovibles, les lecteurs optiques ou de disquettes pour assurer que les données pour assurer que les données ne peuvent être volées lorsque votre notebook n'est pas surveillé.

- Removable data devices (Périphériques de données amovibles) comprennent les disques USB, les clés USB, les lecteurs flash USB, les lecteurs MP3 USB, les lecteurs de cartes mémoire USB, les disques IEEE 1394 et les autres disques amovibles qui peuvent être montés comme systèmes de fichiers lorsqu'ils sont connectés au système.
- Optical drive devices (Périphériques disques optiques) comprend tous les types de lecteurs de CD-ROM et de DVD-ROM.
- Floppy disk drives (Lecteur de disquettes) disques 3,5 pouces seulement.

Pour activer Acer eLock Management, u mot de passe doit d'abord être défini. Une fois défini, vous pouvez appliquer des verrous à n'importe lequel des trois types de périphériques. Le ou les verrous seront définis immédiatement sans qu'une réinitialisation ne soit nécessaire et ils resteront verrouillés après la réinitialisation, jusqu'au déverrouillage.

Si vous ne définissez pas de mot de passe, Acer eLock Management retournera au statut initial avec tous les verrous retirés.

Remarque : Si vous perdez votre mot de passe, il n'y a pas de méthode pour le réinitialiser à l'exception de reformater votre notebook ou de l'emporter à un Centre de service client Acer. Assurez-vous de vous rappeler ou de noter votre mot de passe.

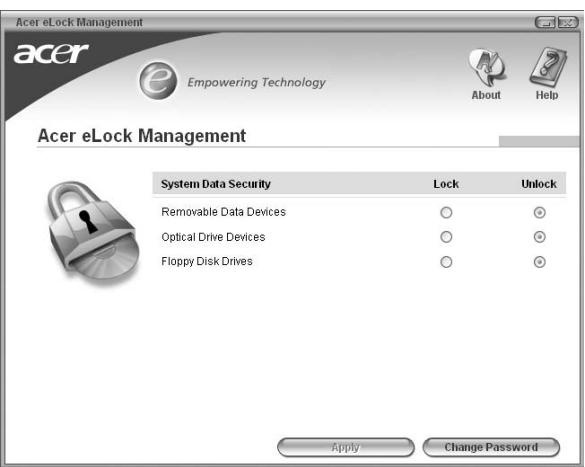

#### <span id="page-13-0"></span>Acer ePerformance Management

Acer ePerformance Management est un outil d'optimisation du système qui augmente la performance de votre notebook Acer. Il fournit les options suivantes pour améliorer les performances globales du système.

- **•** Memory optimization (Optimisation de la mémoire) libère la mémoire non utilisée et contrôle l'utilisation.
- **•** Disk optimization (Optimisation du disque) supprime les éléments et les fichiers non nécessaires.
- **•** Speed optimization (Optimisation de la vitesse) améliore l'utilisabilité et la performance de votre système Windows XP.

ď

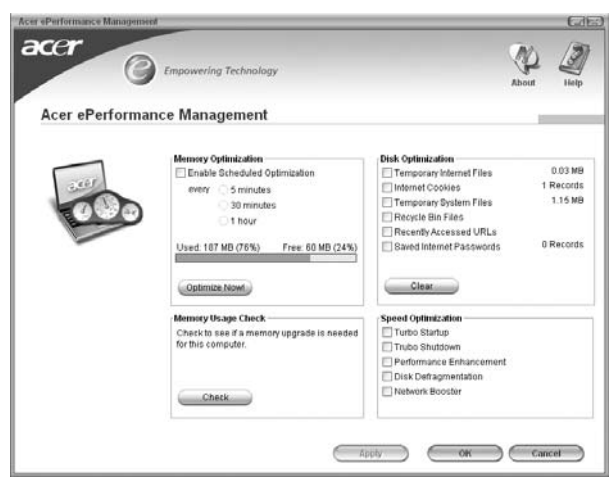

#### <span id="page-14-0"></span>Acer eRecovery Management

Acer eRecovery Management est un utilitaire puissant qui élimine le besoin des disques de récupération fournis par le fabricant. L'utilitaire Acer eRecovery Management occupe un espace dans une partition cachée du disque dur de votre système. Les sauvegardes que vous créez sont stockées sur le disque D:\. Acer eRecovery Management fournit :

- La protection par mot de passe.
- La récupération des applications et des pilotes.
- Sauvegarde d'image/données :
	- Sauvegarde sur disque dur (point de récupération défini).
	- Sauvegarde sur CD/DVD.
- Récupération d'image/données :
	- Récupération depuis une partition cachée (valeurs par défaut d'usine).
	- Récupération depuis le disque dur (plus récent point de récupération défini).
	- Récupération depuis CD/DVD.

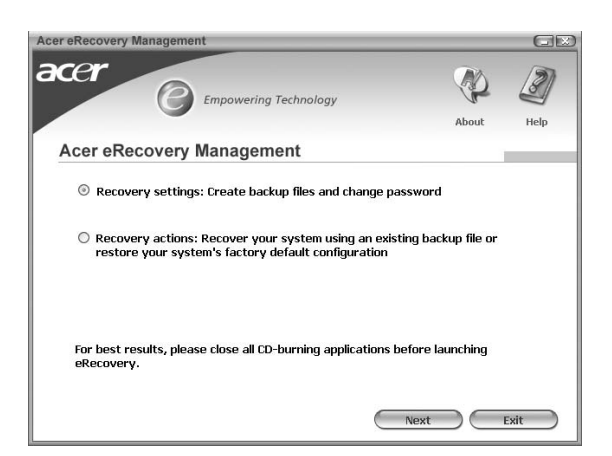

Pour plus d'informations, veuillez-vous reporter à "Acer eRecovery [Management" à la page 60](#page-69-2) dans le AcerSystem User's Guide.

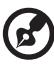

Remarque : Si votre ordinateur n'était pas fournit avec un CD de récupération ou un CD système, veuillez utiliser la fonction de « System backup to optical disk » d'Acer eRecovery Management pour graver une image sur CD ou DVD. Pour assurer les meilleurs résultats lors de la récupération de votre système en utilisant un CD ou Acer eRecovery Management, déconnectez tous les périphériques, (à l'exception du Acer ODD [lecteur de disque optique], si votre ordinateur en a un), y compris votre Acer ezDock.

#### <span id="page-15-0"></span>Acer eSettings Management

Acer eSettings Management permet d'inspecter les spécifications matérielles et de superviseur l'état de santé du système. De plus, Acer eSettings Management permet d'optimiser votre système d'exploitation, pour que votre ordinateur fonctionne plus rapidement, plus régulièrement et mieux.

De plus, Acer eSettings Management :

- **•** Fournit une interface utilisateur graphique simple pour la navigation sans problème dans le programme.
- **•** Affiche l'état général du système et la supervision avancée pour les utilisateurs avertis.
- **•** Note quand un composant matériel a été retiré ou remplacé.
- **•** Permet de migrer vos paramètres personnels.
- **•** Conserve un journal historique de toutes les alertes qui ont été émises.

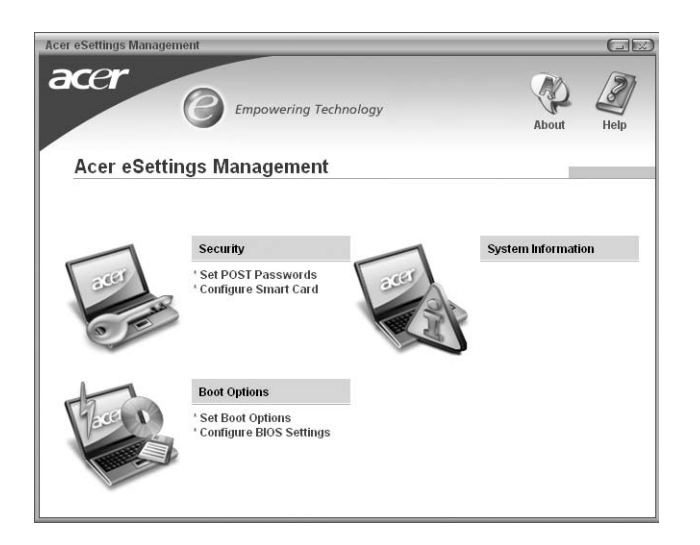

#### <span id="page-16-0"></span>Acer ePresentation Management

Acer ePresentation Management permet de sélectionner parmi deux des résolutions de projecteur les plus fréquentes : XGA et SVGA.

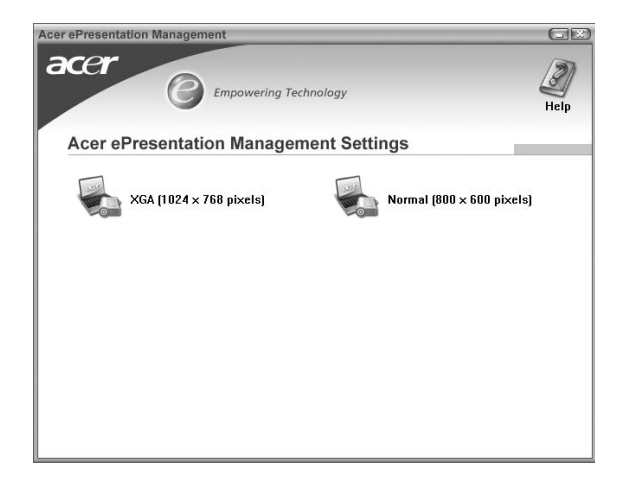

Empowering Technology Empowering Technology

## <span id="page-18-1"></span>Votre visite guidée du notebook Acer

Après avoir configuré votre ordinateur comme illustré dans le poster Pour partir du bon pied..., nous allons vous faire explorer votre nouveau notebook Acer.

#### <span id="page-18-2"></span><span id="page-18-0"></span>Vue frontale

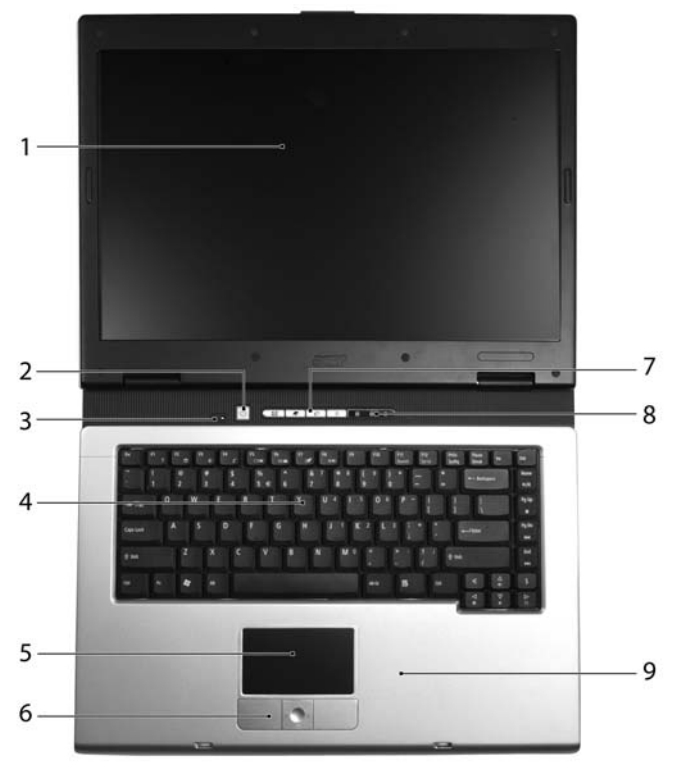

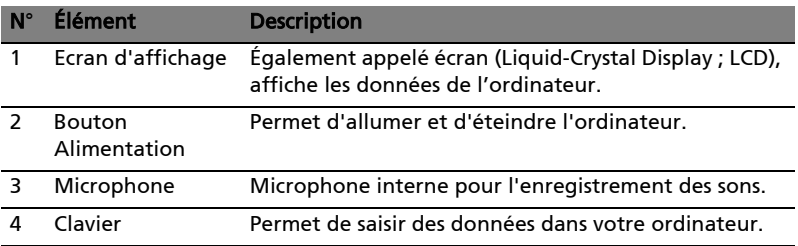

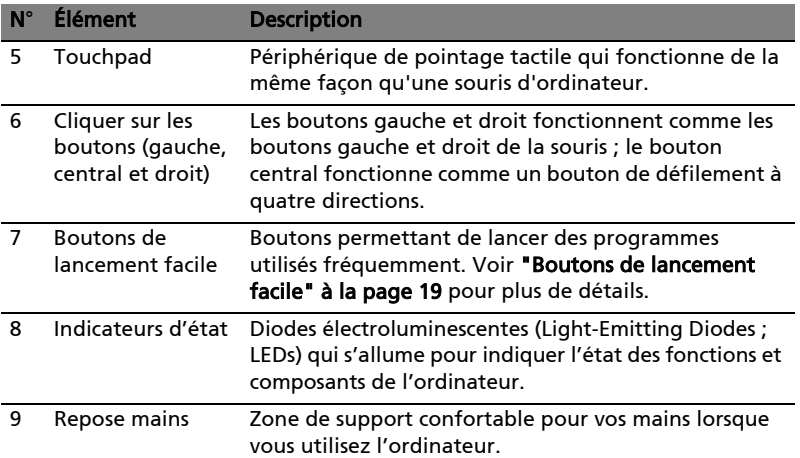

### <span id="page-19-0"></span>Vue frontale fermée

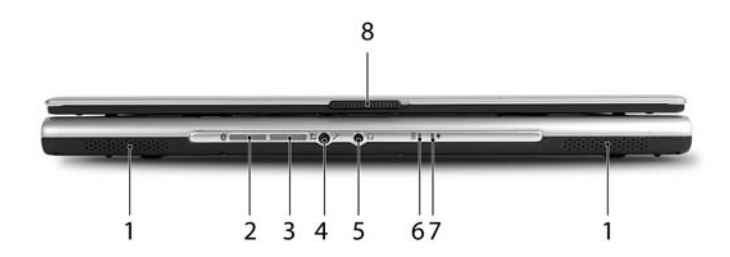

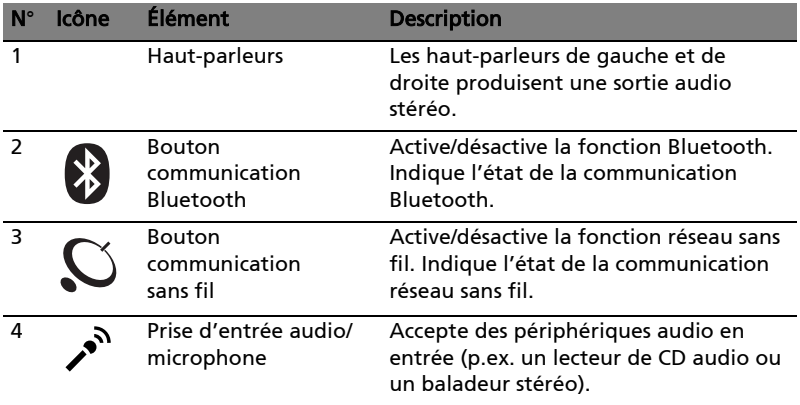

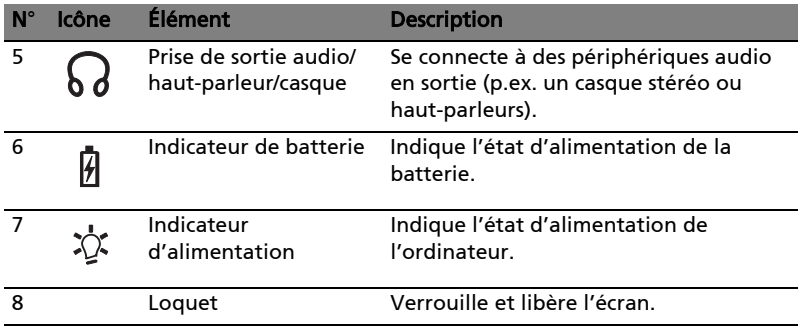

### <span id="page-20-0"></span>Vue gauche

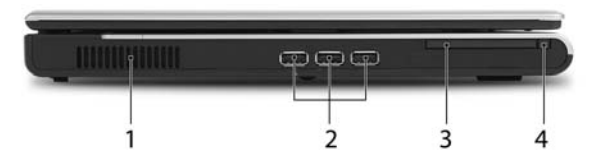

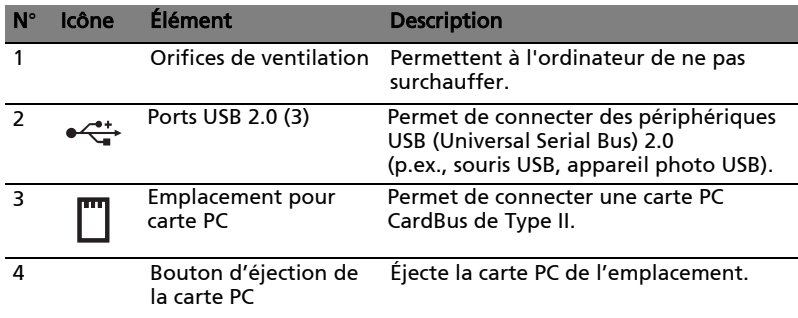

### <span id="page-21-0"></span>Vue droite

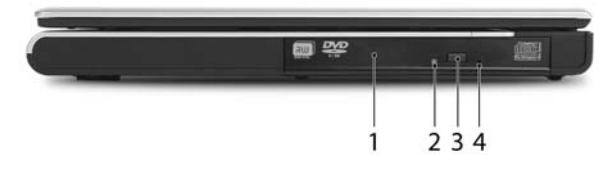

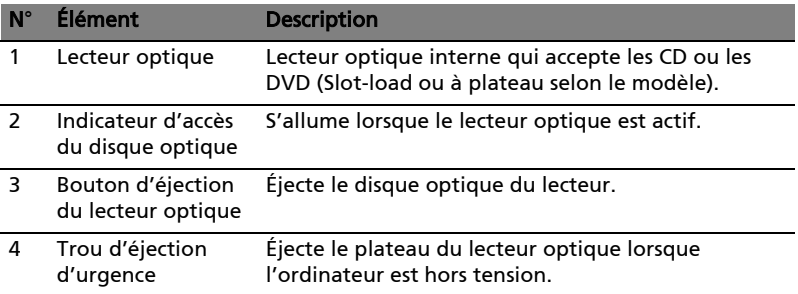

### <span id="page-21-1"></span>Vue arrière

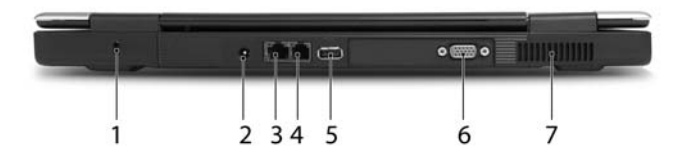

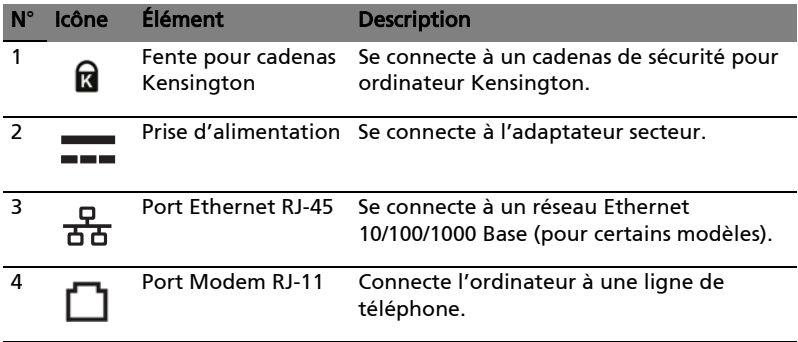

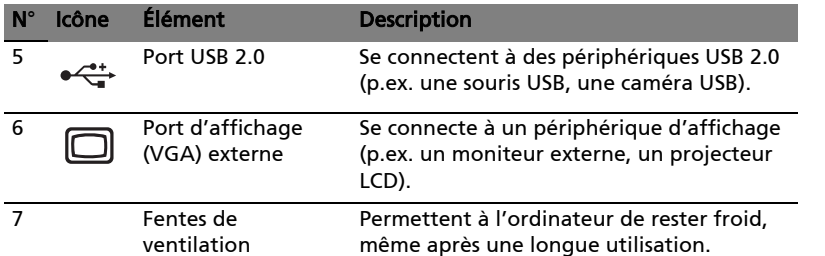

### <span id="page-22-0"></span>Vue de la base

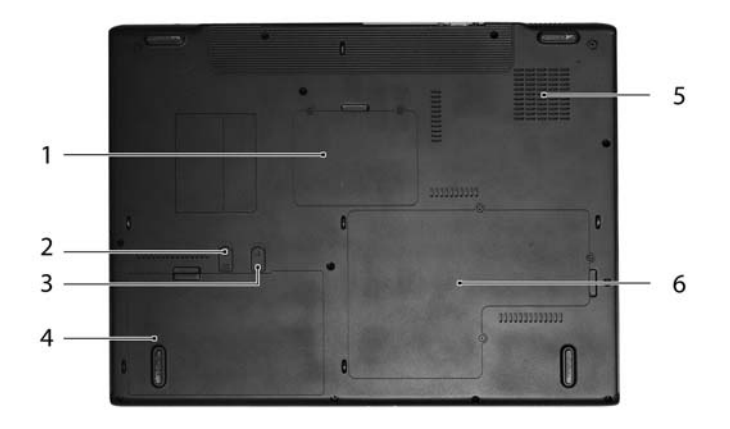

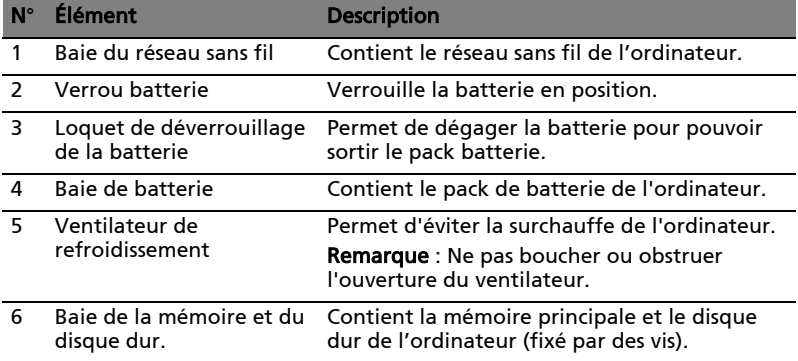

## <span id="page-23-0"></span>Spécifications

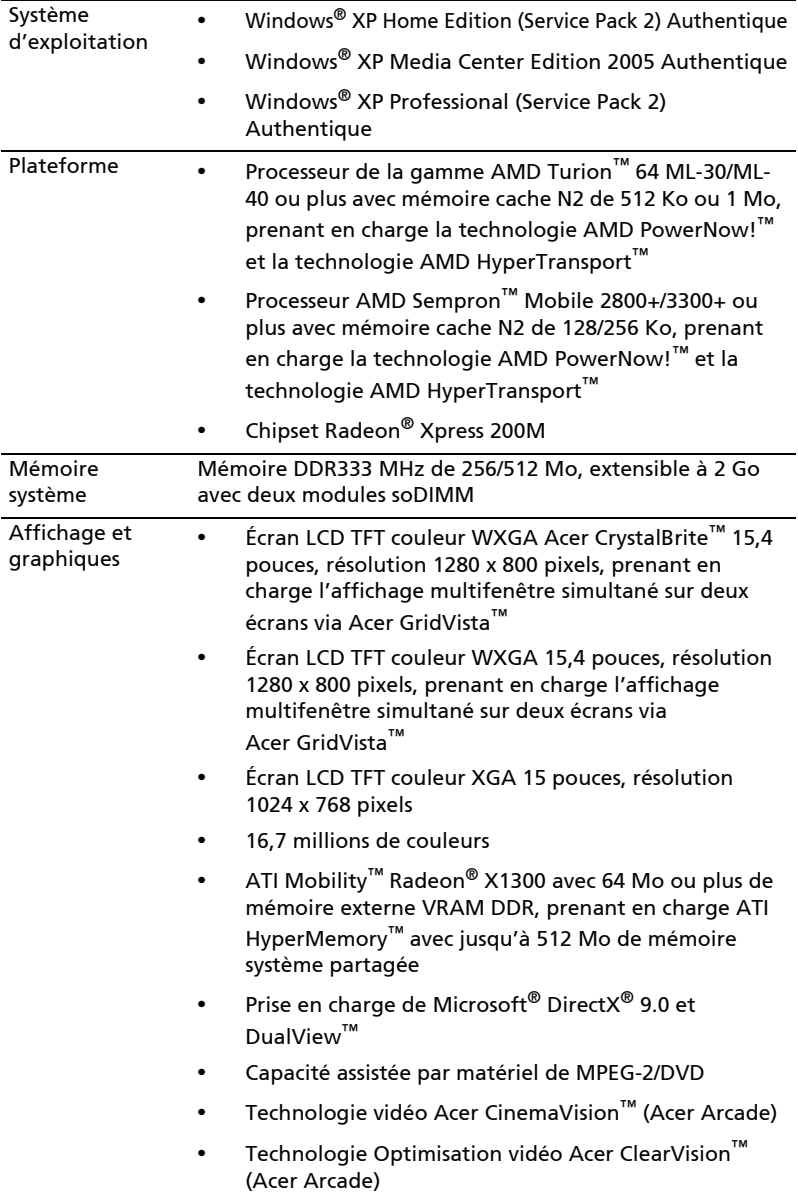

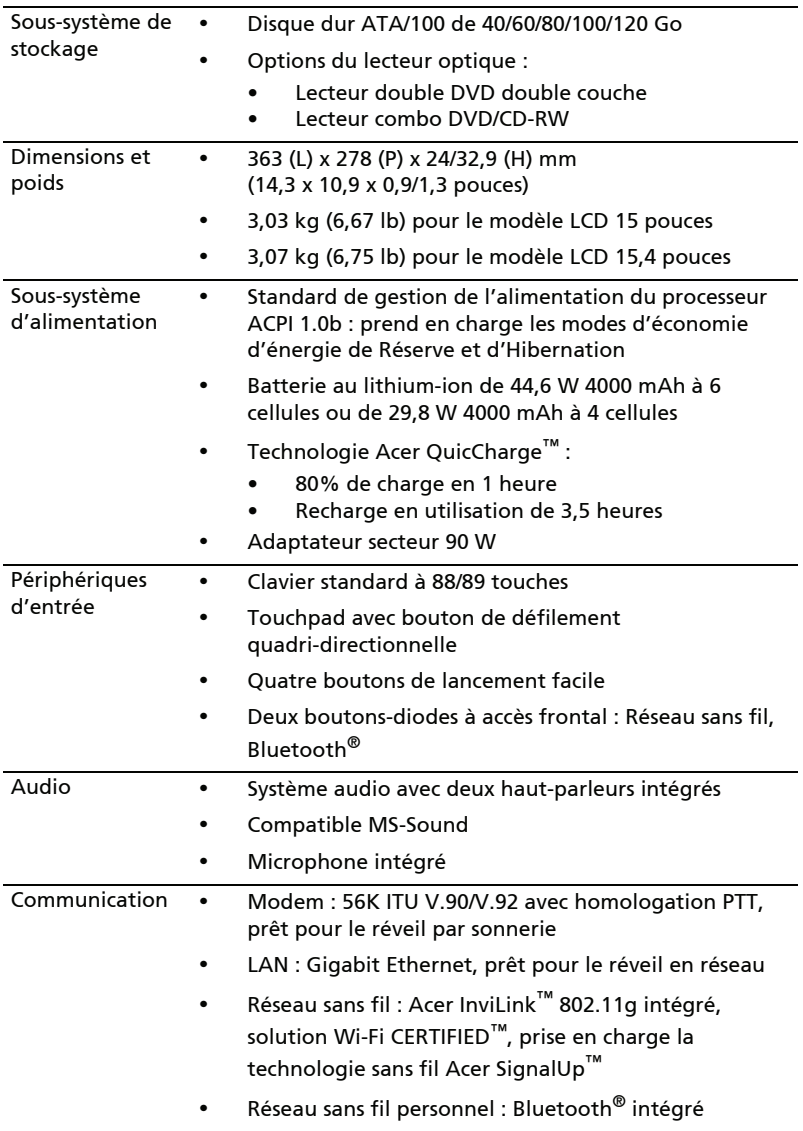

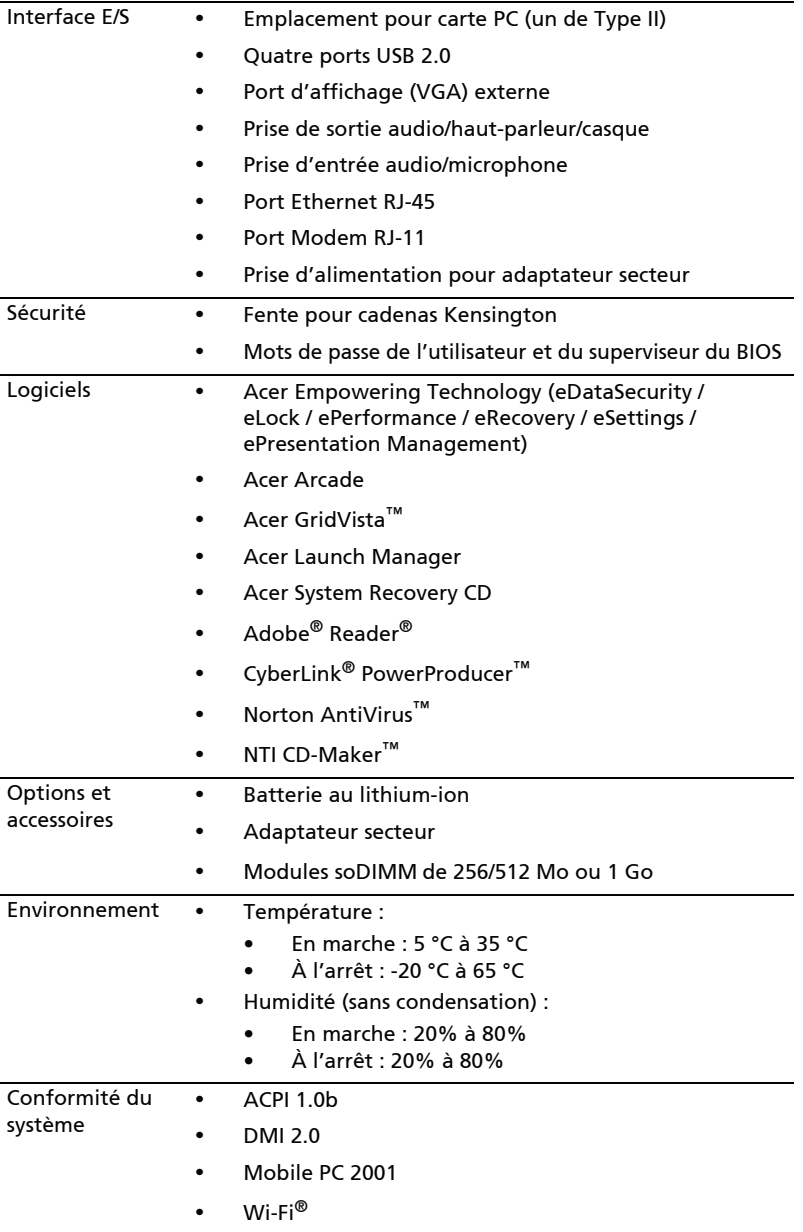

Garantie Garantie International des voyageurs d'un an (International Travelers Warranty ; ITW)

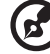

Remarque : Les spécifications ci-dessus sont pour référence seulement. La configuration exacte de votre ordinateur dépend

du modèle acheté.

## <span id="page-27-0"></span>Indicateurs

L'ordinateur a sept indicateurs d'état (DEL) faciles à lire, dont quatre sur le panneau avant.

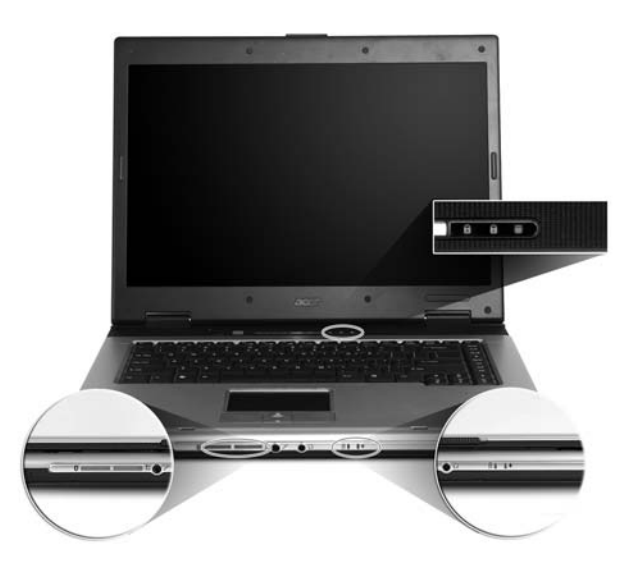

Les indicateurs d'état de l'alimentation, de la batterie et de la communication sans fil sont visibles même lorsque l'écran LCD est fermé.

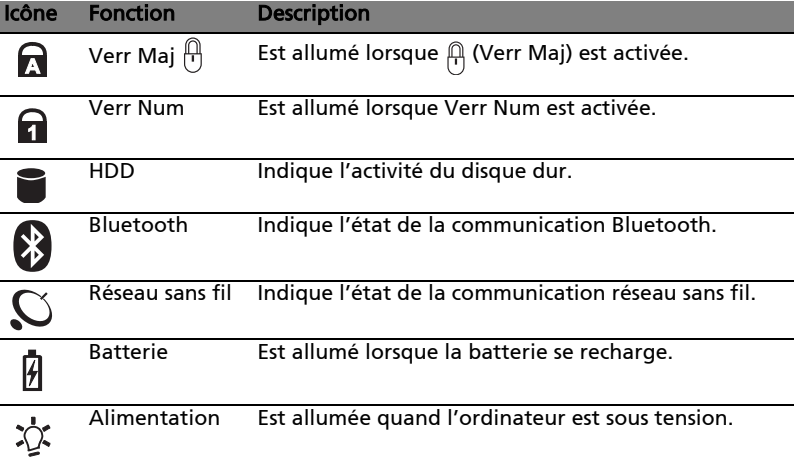

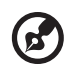

1. Charge : La diode est orange lorsque la batterie se recharge. 2. Pleine charge : La diode est verte en mode secteur.

### <span id="page-28-1"></span><span id="page-28-0"></span>Boutons de lancement facile

Quatre boutons sont situés au-dessus du clavier. Ces boutons sont appelés les boutons de lancement facile. Ce sont : courrier électronique, navigateur Web,

Empowering Key  $\epsilon\mathcal{C}$  > et un bouton programmable par l'utilisateur.

Appuyez sur  $\epsilon$  > pour exécuter la Acer Empowering Technology. Veuillez consulter ["Acer Empowering Technology" à la page 1.](#page-10-1) Les boutons courrier électronique, navigateur Web sont prédéfinis pour les programmes de messagerie et Internet, mais ils peuvent être redéfinis par l'utilisateur. Pour définir les boutons navigateur Web, courrier électronique et autres boutons programmables, exécutez Acer Launch Manager. Voir ["Launch Manager" à la](#page-40-1)  [page 31.](#page-40-1)

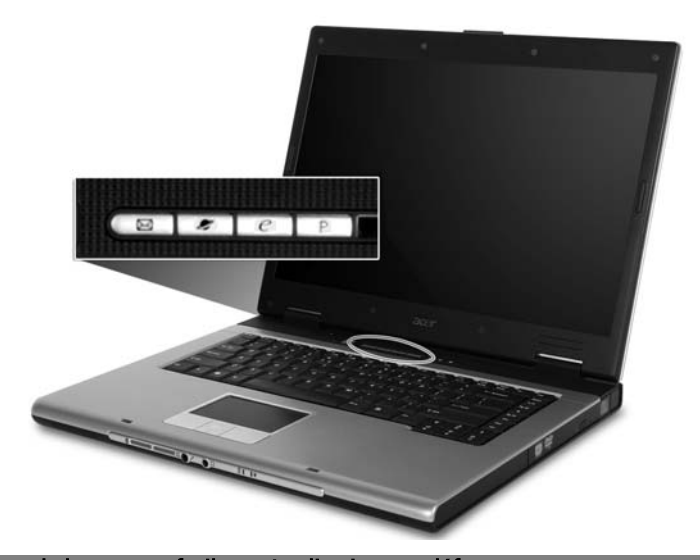

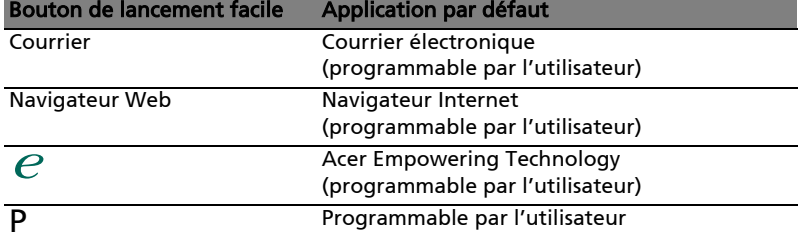

## <span id="page-29-0"></span>Touchpad

Le touchpad intégré est un périphérique de pointage qui est sensible aux mouvements sur sa surface. Cela veut dire que le curseur répond au mouvement de votre doigt sur la surface du touchpad. Son emplacement central sur le repose mains permet une utilisation confortable.

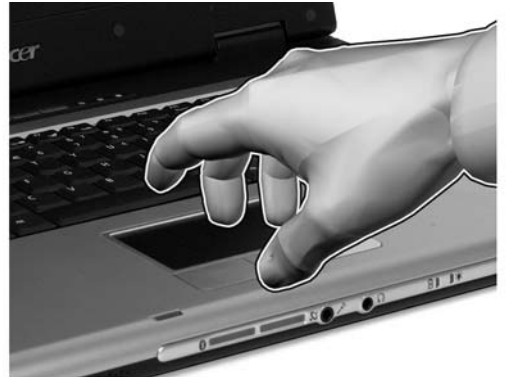

### <span id="page-29-1"></span>Informations de base du touchpad

Les conseils qui suivent vous montreront comment utiliser le touchpad :

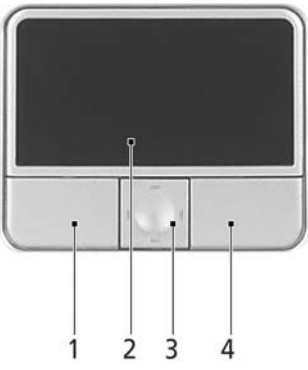

- **•** Déplacez votre doigt sur le touchpad (2) pour déplacer le curseur.
- **•** Appuyez sur le bouton gauche (1) et le bouton droit (4) situés sur le bord du touchpad pour sélectionner et exécuter. Ces deux boutons sont similaires au bouton gauche et au bouton droit d'une souris. Taper sur le touchpad est équivalent à un clic gauche.
- **•** Utilisez le bouton de défilement quadridirectionnel (3) pour faire défiler une page vers le haut ou le bas ou vers la gauche ou la droite. Ceci est similaire à l'utilisation de la barre de défilement de droite dans les applications Windows.

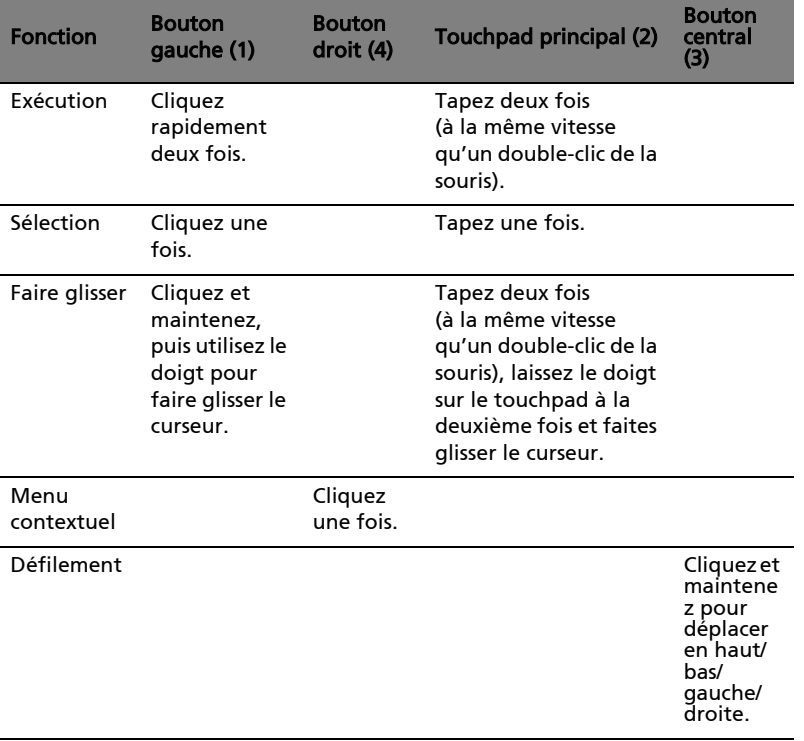

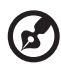

.................................

Remarque : Lors de l'utilisation du touchpad, gardez-le — ainsi que vos doigts — secs et propres. Le touchpad est sensible aux mouvements du doigt, la réponse est donc d'autant meilleure que le touché est léger. La réponse ne sera pas meilleure si vous tapotez plus fort.

## <span id="page-31-0"></span>Utilisation du clavier

Le clavier a des touches de dimension normale qui comprennent un pavé numérique intégré, des touches de direction séparées, de verrouillage, Windows, de fonctions et spéciales.

### <span id="page-31-1"></span>Touches de verrouillage et pavé numérique intégré

Le clavier a trois touches de verrouillage qui peuvent être activées ou désactivées.

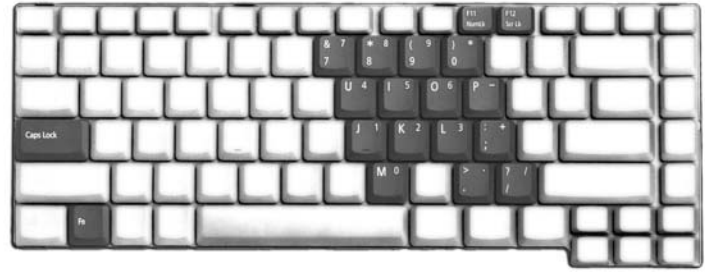

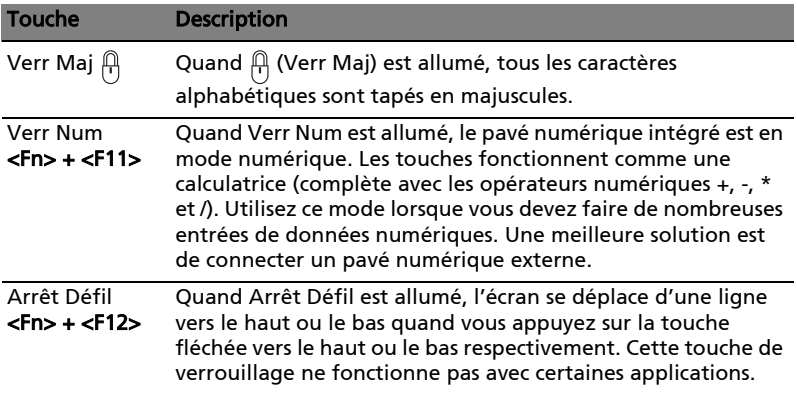

Le pavé numérique intégré fonctionne comme le pavé numérique d'un ordinateur de bureau. Il est indiqué par des petits caractères situés dans le coin supérieur droit des touches. Pour simplifier la légende du clavier, les symboles des touches de contrôle du curseur ne sont pas imprimés sur les touches.

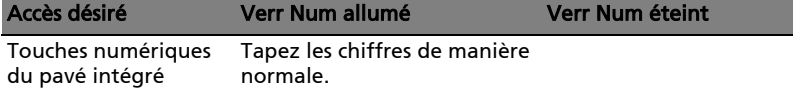

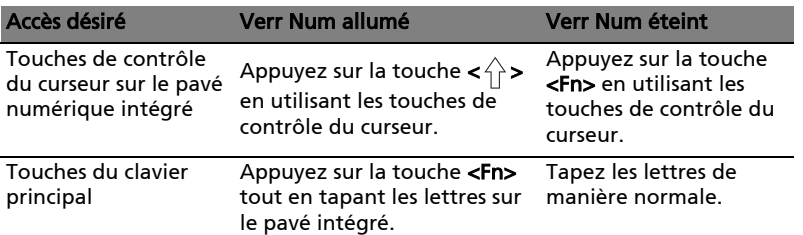

#### <span id="page-32-0"></span>Touches Windows

Le clavier a deux touches qui accomplissent les fonctions spécifiques à Windows.

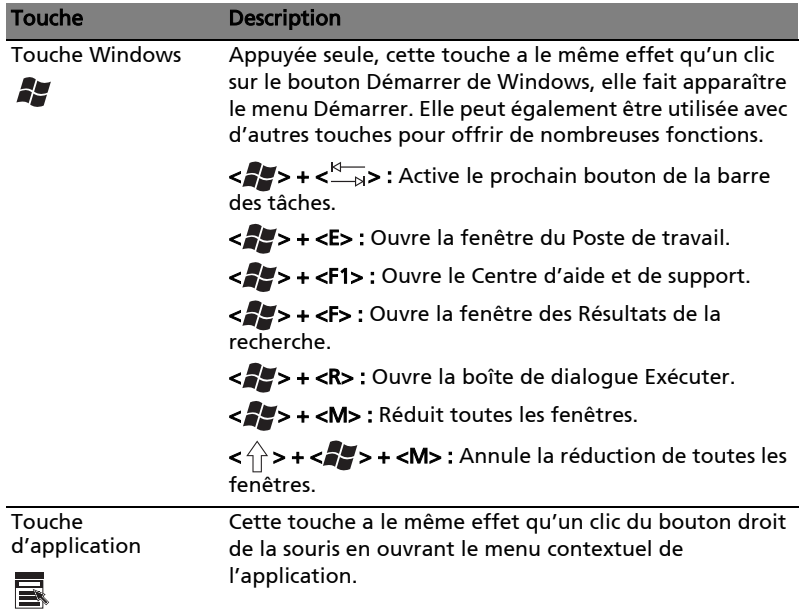

### <span id="page-33-0"></span>Touches spéciales

L'ordinateur emploie des touches spéciales (combinaisons de touches) pour accéder à la plupart des contrôles de l'ordinateur comme la luminosité de l'écran, le volume en sortie et l'utilitaire du BIOS.

Pour activer les touches spéciales, appuyez et maintenez la touche <Fn> avant d'appuyer sur l'autre touche dans la combinaison de la touche spéciale.

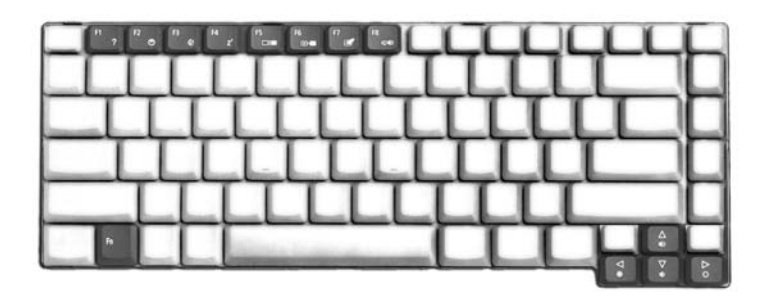

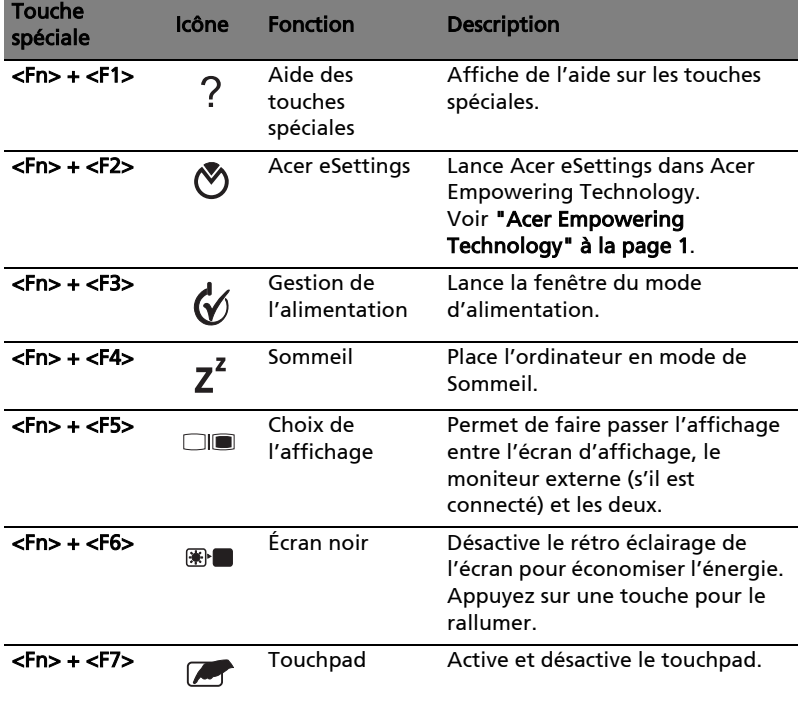

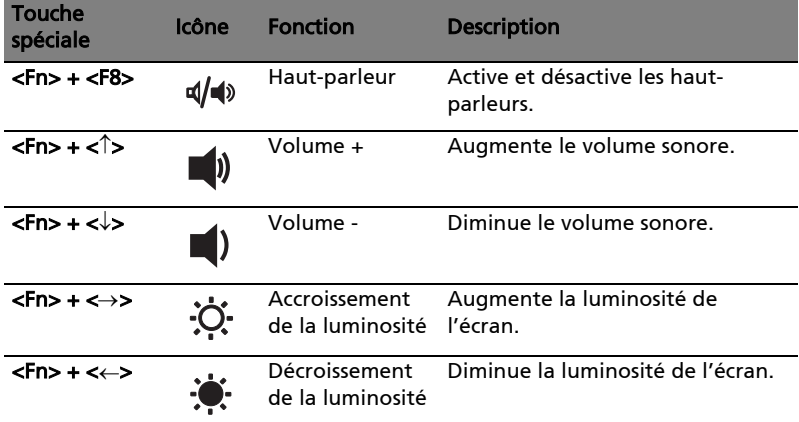

### <span id="page-35-0"></span>Touches spéciales

Vous pouvez trouver le symbole de l'euro et le symbole du dollar US en haut au centre et/ou en bas à droite de votre clavier.

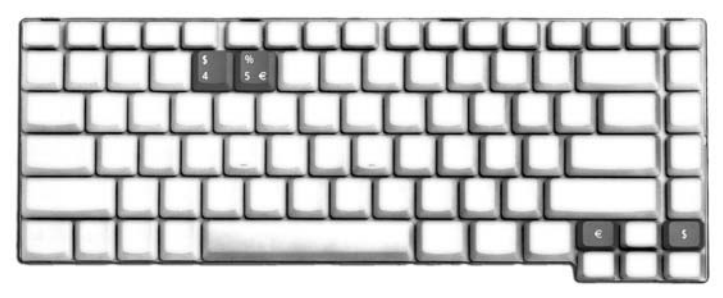

Le symbole de l'euro

- 1 Ouvrez un traitement de texte.
- 2 Appuyez sur <  $\epsilon$  > en bas à droite du clavier ou maintenez < Alt Gr> et appuyez sur la touche <5> en haut au centre du clavier.

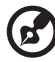

Remarque : Certaines polices et logiciels ne prennent pas le symbole de l'euro en charge. Veuillez consulter <http://www.microsoft.com/typography/faq/faq12.htm> pour des détails.

#### Le symbole du dollar US

- 1 Ouvrez un traitement de texte.
- 2 Appuyez sur <  $\int$  > en bas à droite du clavier ou maintenez <  $\hat{ }$  > et appuyez sur la touche <4> en haut au centre du clavier.

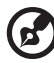

Remarque : Cette fonction varie selon les paramètres de langue.
# Éjection du plateau du lecteur optique (CD ou DVD)

Pour éjecter le plateau du lecteur optique lorsque l'ordinateur est sous tension, appuyez sur le bouton d'éjection du lecteur.

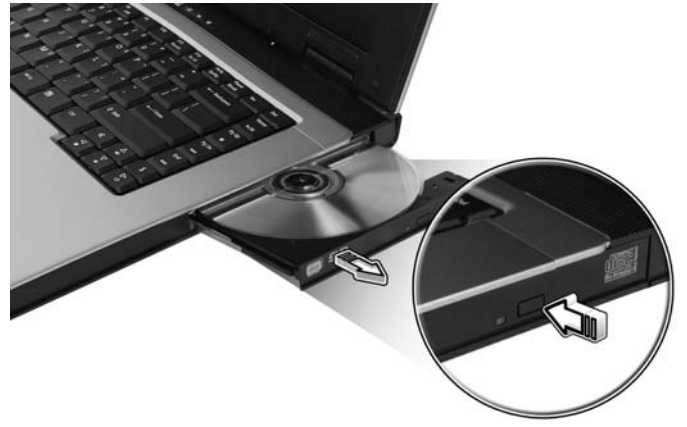

Lorsque l'ordinateur est hors tension, vous pouvez éjecter le plateau du lecteur en utilisant le trou d'éjection d'urgence.

# Utilisation d'un cadenas pour ordinateur

Le notebook intègre une fente de sécurité compatible Kensington pour un verrou de sécurité.

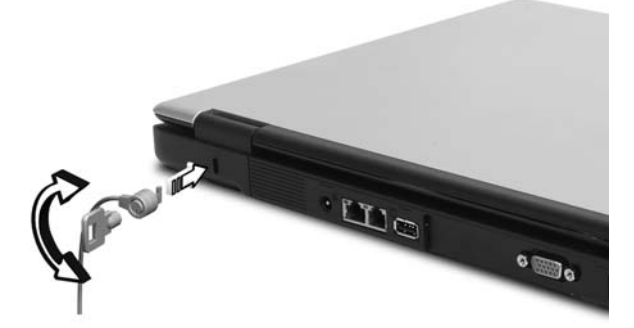

Enroulez le câble du cadenas de sécurité pour ordinateur autour d'une table, de la poignée d'un tiroir verrouillé, ou de tout autre objet fixe. Insérez le cadenas dans l'encoche et tournez la clef pour verrouiller le cadenas. Certains modèles ne possèdent pas de clef.

L'ordinateur est équipé de l'audio stéréo 16 bits haute fidélité AC'97 et d'un microphone.

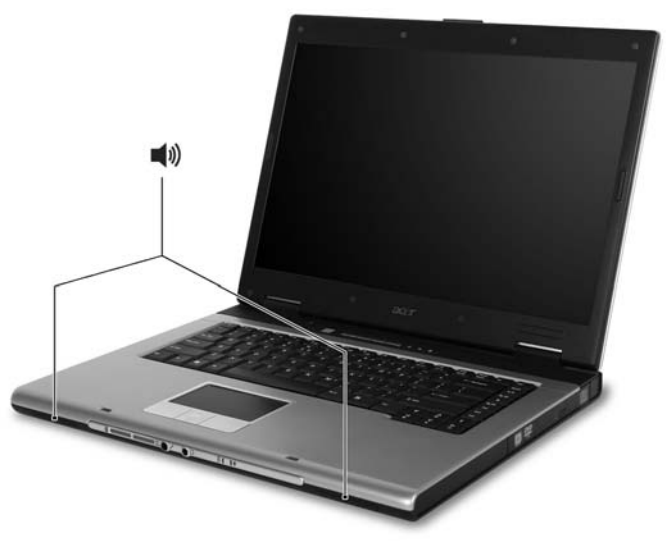

## Contrôle du volume

L'ajustement du volume sur l'ordinateur est facile avec l'appui sur des boutons. Voir ["Touches spéciales" à la page 24](#page-33-0) pour plus d'informations sur l'ajustement du volume des haut-parleurs.

# Utilisation des utilitaires système

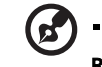

Remarque : Les utilitaires système ne fonctionnent que sous Microsoft Windows XP.

## Acer GridVista (compatible avec le double affichage)

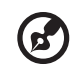

Remarque : Cette fonction est disponible sur certains modèles seulement.

Pour activer la fonction de double affichage de votre notebook. Assurez-vous d'abord que le moniteur secondaire est connecté. Puis, sélectionnez Démarrer, Panneau de configuration, Affichage et cliquez sur Paramètres. Sélectionnez l'icône (2) du moniteur secondaire dans la zone d'affichage, puis cliquez sur la case à cocher Étendre le Bureau Windows à ce moniteur. Finalement, cliquez pour **Appliquer** les nouveaux paramètres, puis cliquez sur OK pour terminer le processus.

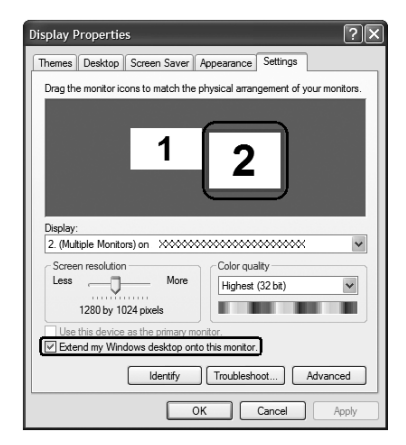

Acer GridVista est une utilité pratique qui offre quatre paramètres d'affichage prédéfinis pour permettre d'afficher plusieurs fenêtres sur le même écran. Pour accéder à cette fonction, veuillez aller à Démarrer, Tous les programmes et cliquez sur Acer GridVista. Vous pouvez choisir l'un des quatre paramètres indiqués ci-dessous :

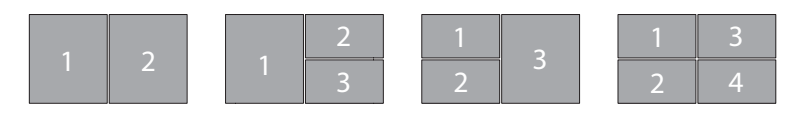

Double (Vertical), Triple (Principal à gauche), Triple (Principal à droite) ou Quad Acer GridVista est compatible avec le double affichage permettant à deux affichages d'être partitionnés indépendamment.

Acer GridVista est simple à configurer :

- 1 Exécutez Acer GridVista et sélectionnez votre configuration d'écran préférée pour chaque affichage dans la barre des tâches.
- 2 Faites glisser-déplacer chaque fenêtre dans la grille appropriée.
- 3 Tirez partie d'un bureau bien organisé.

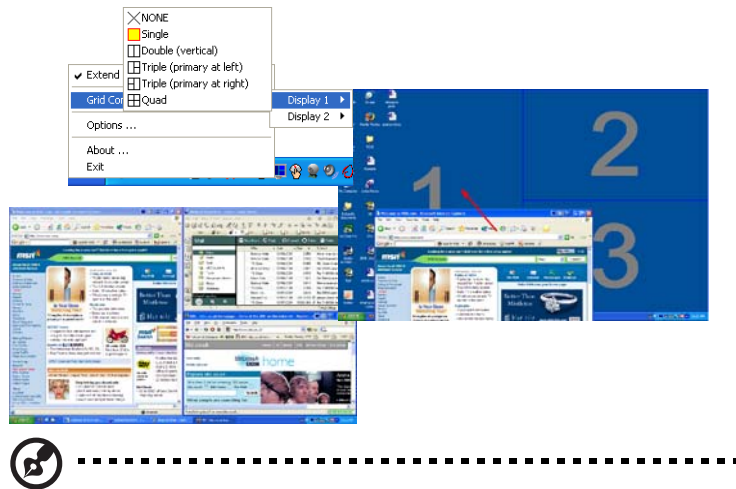

Remarque : Veuillez vous assurer que le paramètre de résolution du second moniteur est réglé sur la valeur recommandé par le fabricant.

## Launch Manager

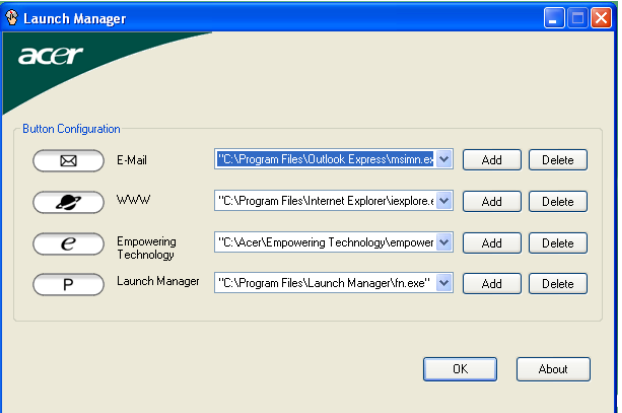

Launch Manager vous permet de définir les 4 touches de lancement facile situées en haut du clavier. pour l'emplacement des boutons de lancement facile.

Vous pouvez accéder à Launch Manager en cliquant sur Démarrer, Tous les programmes, puis sur Launch Manager pour executer l'application.

## Norton AntiVirus

Norton AntiVirus est un logiciel antivirus qui trouve et répare les fichiers infectés et protège votre ordinateur contre les virus pour la sécurité des données.

#### Comment rechercher les virus avec Norton AntiVirus ?

Une analyse complète du système vérifie tous les fichiers de votre ordinateur. Pour effectuer une analyse du système :

- 1 Exécutez Norton AntiVirus Double-cliquez sur l'icône Norton AntiVirus sur le bureau, ou cliquez sur le bouton Démarrer sur la barre des tâches de Windows, sélectionnez Programmes et sélectionnez Norton AntiVirus.
- 2 Dans la fenêtre principale de Norton AntiVirus, cliquez sur Scans.

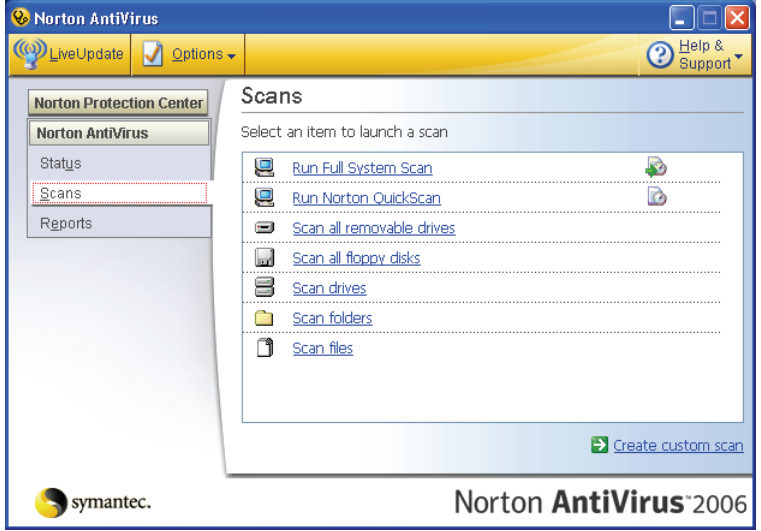

- 3 Dans le panneau Scans, cliquez sur Run Full System Scan.
- 4 Lorsque vous avez fini de consulter le résumé, cliquez sur Finished.

Vous pouvez programmer des recherches personnalisées de virus qui s'exécutent automatiquement à des dates et heures spécifiques ou à des intervalles périodiques. Si vous utilisez l'ordinateur lorsque l'analyse programmée commence, elle est exécutée en arrière-plan et vous n'avez donc pas à interrompre votre travail.

Pour de plus amples informations sur Norton AntiVirus, vous pouvez vous reporter à son menu d'aide en ligne.

# Foire aux questions

Vous trouverez ici une liste des situations qui peuvent apparaître lors de l'utilisation de l'ordinateur, ainsi que des solutions pour chacune.

J'ai appuyé sur le bouton d'alimentation, mais l'ordinateur ne se met pas sous tension ou ne s'initialise pas.

Vérifiez l'indicateur d'alimentation :

- **•** Si l'indicateur n'est pas allumé, l'ordinateur n'est pas alimenté. Vérifiez ce qui suit :
	- **•** Si vous utilisez la batterie, son niveau de charge peut être trop bas et ne pas pouvoir alimenter l'ordinateur. Connectez l'adaptateur secteur pour recharger la batterie.
	- **•** Assurez-vous que l'adaptateur secteur est correctement branché à l'ordinateur et à la prise secteur.
- **•** Si l'indicateur est allumé, vérifiez ce qui suit :
	- **•** Le lecteur USB externe contient-il une disquette non-initialisable (non-système)? Retirez-la ou remplacez-la avec une disquette système et appuyez sur <Ctrl> + <Alt> + <Suppr> pour redémarrer le système.

#### Rien n'apparaît à l'écran.

Le système de gestion de l'alimentation de l'ordinateur éteint l'écran automatiquement pour économiser l'énergie. Appuyez sur une touche pour rallumer l'écran.

Si l'appui sur une touche ne rallume pas l'écran, il peut y avoir trois raisons :

- Le niveau de la luminosité est peut-être trop bas. Appuyez sur <Fn> + <→> (augmenter) pour ajuster le niveau de la luminosité.
- **•** Le périphérique d'affichage est peut-être réglé sur un moniteur externe. Appuyez sur la touche spéciale de choix de l'affichage <Fn> + <F5> pour retourner l'affichage à l'ordinateur.
- **•** Si l'indicateur de Sommeil est allumé, l'ordinateur est en mode de Sommeil. Appuyez et relâchez le bouton d'alimentation pour la reprise.

#### L'image n'affiche pas en plein écran.

Chaque ordinateur a un affichage avec une résolution native différente selon l'écran. Si vous définissez une résolution inférieure à cette résolution native, l'écran s'agrandit pour remplir l'affichage de l'ordinateur. Cliquez du bouton droit sur le bureau de Windows et sélectionnez Propriétés pour faire apparaître la boîte de dialogue "Propriétés de Affichage". Cliquez ensuite sur l'onglet Paramètres pour vous assurer que la résolution est définie sur la résolution appropriée. Des résolutions inférieures à la résolution spécifiée n'affichent pas en plein écran sur le notebook ou sur un moniteur externe.

#### Aucun son ne sort de l'ordinateur.

Vérifiez ce qui suit :

- **•** Le son est peut-être désactivé. Dans Windows, vérifiez l'icône de contrôle du son (un haut-parleur) sur la barre des tâches. Si elle est barrée, cliquez sur l'icône et désélectionnez l'option Tous muets.
- **•** Le niveau du volume est peut-être trop bas. Dans Windows, vérifiez l'icône de contrôle du son sur la barre des tâches. Vous pouvez utilisez les boutons de contrôle du volume pour ajuster le volume. Voir ["Touches spéciales" à](#page-33-0)  [la page 24](#page-33-0) pour plus de détails.
- **•** Si un casque stéréo, des écouteurs ou des haut-parleurs externes sont connectés au port de sortie audio de l'ordinateur, les haut-parleurs internes sont éteints automatiquement.

#### Je veux éjecter le plateau du lecteur optique sans mettre l'ordinateur sous tension.

Le lecteur optique a un trou d'éjection mécanique. Insérez tout simplement la pointe d'un stylo ou d'un trombone dans le trou et appuyez pour éjecter le plateau. (Si l'unité optique de votre ordinateur est à fente, vous n'aurez pas d'orifice d'éjection.)

#### Le clavier ne répond pas.

Essayez de connecter un clavier externe au port USB sur l'ordinateur. S'il fonctionne, contactez votre revendeur ou un centre de service agréé car le câble interne du clavier est peut-être déconnecté.

#### L'imprimante ne fonctionne pas.

Vérifiez ce qui suit :

- **•** Assurez-vous que l'imprimante est branchée à une prise secteur et est sous tension.
- **•** Assurez-vous que le câble de l'imprimante est bien branché dans le port parallèle ou USB de l'ordinateur et dans le port correspondant de l'imprimante.

Je veux configurer mon lieu d'appel pour utiliser le modem interne.

Pour utiliser votre logiciel de communication (par exemple HyperTerminal), vous devez configurer votre lieu d'appel :

- 1 Cliquez sur Démarrer, Paramètres Panneau de configuration.
- 2 Double-cliquez sur Options de modems et téléphonie.
- 3 Cliquez sur Propriétés de numérotation et configurez votre lieu d'appel.

Consultez le manuel de Windows pour des détails.

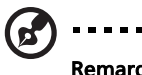

Remarque : Veuillez noter que lors de la première initialisation de votre notebook vous pouvez ignorer la configuration de la connexion à Internet, car cela n'est pas nécessaire pour terminer l'installation de votre système d'exploitation. Après la configuration du système d'exploitation, vous pouvez installer la connexion à Internet.

Je veux restaurer mon ordinateur à sa configuration d'origine sans les CD de récupération.

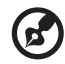

Remarque : Si votre système est la version multilingue, le système d'exploitation et la langue que vous choisissez lorsque vous mettez le système sous tension pour la première fois seront les seules options pour les opérations de récupération futures.

Ce processus de récupération vous aide à restaurer le lecteur C: avec les logiciels d'origine installés lorsque vous avez acheté votre notebook. Suivez les étapes cidessous pour reconstruire votre lecteur C:. (Votre lecteur C: sera reformaté et toutes les données seront effacées.) Il est important de sauvegarder tous les fichiers données avant d'utiliser cette option.

Avant d'effectuer une opération de restauration, veuillez vérifier les paramètres du BIOS.

- 1 Vérifiez si la fonction Acer disk-to-disk recovery est activée ou non.
- 2 Assurez-vous que le paramètre D2D Recovery dans Main est réglé sur Enabled.
- 3 Quittez l'utilitaire du BIOS et enregistrez les modifications. Le système se réinitialise.

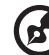

Remarque : Pour activer l'utilitaire du BIOS, appuyez sur <F2> pendant le POST.

Pour commencer le processus de récupération :

- 1 Redémarrez le système.
- 2 Lorsque le logo Acer est affiché, appuyez sur <Alt> + <F10> en même temps pour accéder au processus de récupération.
- 3 Reportez-vous aux instructions à l'écran pour effectuer une récupération du système.

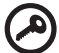

..................................

Important ! Cette fonction occupe 4 à 5 Go dans une partition cachée de votre disque dur.

## Demande de service

#### Garantie internationale des voyageurs (International Travelers Warranty; ITW)

Votre ordinateur est couvert par une garantie internationale des voyageurs (ITW) qui vous permet d'avoir l'esprit libre et tranquille lorsque vous voyagez. Notre réseau de centres de maintenance agréés est prêt à vous venir en aide.

Un passeport ITW est fourni avec votre ordinateur. Ce passeport contient tout ce que vous devez savoir sur le programme ITW. Ce livret contient la liste des centres de maintenance agréés. Lisez le passeport avec soin.

Ayez toujours le passeport ITW avec vous, surtout lorsque vous voyagez, pour pouvoir bénéficier du support de nos centres de maintenance. Placez votre preuve d'achat dans le rabat à l'intérieur de la couverture du passeport ITW.

Si le pays dans lequel vous voyagez n'a pas de centre de maintenance agréé ITW, vous pouvez tout de même contacter nos bureaux internationaux. Veuillez consulter<http://global.acer.com>.

#### Avant d'appeler

Veuillez préparer les informations qui suivent avant d'appeler Acer pour un service en ligne, et veuillez être à côté de votre ordinateur lorsque vous appelez. Avec votre aide, nous pouvons réduire la durée de l'appel et vous aider à résoudre vos problèmes efficacement. Si votre ordinateur affiche des messages d'erreur ou émet des avertissements sonores, notez-les lorsqu'ils apparaissent à l'écran (ou leur nombre et leur séquence pour les avertissements sonores).

Il vous est demandé de fournir les informations suivantes :

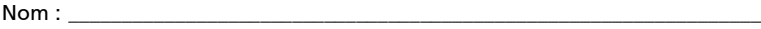

Adresse :

Numéro de téléphone : \_\_\_\_\_\_\_\_\_\_\_\_\_\_\_\_\_\_\_\_\_\_\_\_\_\_\_\_\_\_\_\_\_\_\_\_\_\_\_\_\_\_\_\_\_\_\_\_\_

Type de système et modèle : \_\_\_\_\_\_\_\_\_\_\_\_\_\_\_\_\_\_\_\_\_\_\_\_\_\_\_\_\_\_\_\_\_\_\_\_\_\_\_\_\_\_\_\_

No. de série :

Date d'achat : \_\_\_\_\_\_\_\_\_\_\_\_\_\_\_\_\_\_\_\_\_\_\_\_\_\_\_\_\_\_\_\_\_\_\_\_\_\_\_\_\_\_\_\_\_\_\_\_\_\_\_\_\_\_\_\_\_

# Acer Arcade

38

Acer Arcade est un lecteur intégré pour la musique, les photos, les DVD et les vidéos. Il peut être utilisé en utilisant votre périphérique de pointage ou télécommande.

Pour regarder ou écouter, cliquez sur un bouton de contenu (p.ex. Musique, Vidéo, etc.) sur la page d'accueil d'Arcade.

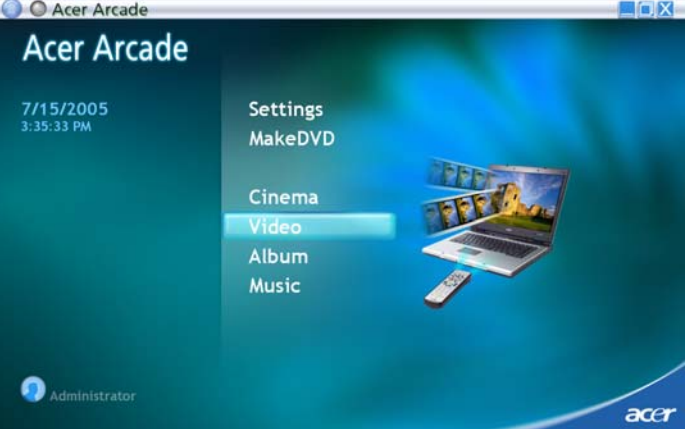

- **•** Cinéma regardez des DVD ou des VCD
- **•** Vidéo regardez et/ou éditez des clips vidéo
- **•** Album regardez des photos enregistrées sur votre disque dur ou tout média amovible
- **•** Musique écoutez des fichiers musicaux dans de nombreux formats
- **•** Paramètre ajustez Acer Arcade selon vos préférences
- **•** Créer DVD gravez une combinaison de média sur un CD/DVD

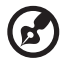

Remarque : Lors de l'affichage de vidéos, de DVD ou de diaporamas, votre écran de veille et fonction d'économie d'énergie ne sont pas disponibles.

. . . . . . . . . . . .

## Recherche et lecture de contenu

Un clic sur un bouton de la page d'accueil d'Acer Arcade ouvre la page de la fonction correspondante. Les pages de contenu ont des boutons sur la gauche et une zone de parcours du contenu sur la droite. Si un bouton affiche un choix parmi plusieurs, par exemple l'ordre de tri, le réglage actuel est indiqué par une bille de couleur sur le bouton.

Pour choisir un contenu, cliquez sur un élément dans la zone du contenu. Lorsqu'il y a plusieurs lecteurs de CD ou DV, tous les lecteurs seront affichés. Les images et vidéos seront présentées sous forme de fichiers (avec des miniatures) et organisées dans des dossiers.

Pour parcourir un dossier, cliquez pour l'ouvrir. Pour retourner au dossier au-dessus, cliquez sur le bouton Vers le niveau supérieur. Si tout le contenu n'est pas entièrement affiché sur une page, utilisez les boutons en bas à droite, pour faire défiler dans les pages.

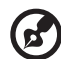

#### 

Remarque : Pour des informations plus détaillées sur les fonctionnalités de Acer Arcade, veuillez vous reporter au menu Arcade Help. Il peut être accédé depuis la page d'accueil Arcade en sélectionnant Aide.

#### Paramètres

Des paramètres dans Acer Arcade vous permettre de régler ses performances pour correspondre à votre machine et vos préférences personnelles. La page des paramètres est atteinte avec le bouton Paramètres sur la page d'accueil.

Cliquez sur Acer Arcade Help pour une aide complète sur chaque mode de Arcade.

#### Dans les Paramètres d'affichage:

Utilisez l'option de taux d'écran pour choisir entre l'affichage standard (4:3) ou écran large (16:9) lorsque vous regardez des films.

L'option du type d'affichage film 4:3 permet de sélectionner entre le mode CinemaVision™ ou letterbox.

- **•** Acer CinemaVision™ est une technologie d'élargissement vidéo non linéaire qui produit une distorsion minimale au centre de l'image.
- **•** L'option Letterbox affiche un film en grand écran dans son aspect d'origine et ajoute des bandes noires en haut et en bas de l'écran.

#### Profile de couleur permet de choisir entre original ou Acer ClearVision<sup>™</sup>.

**•** Acer ClearVision™ est une technologie d'amélioration vidéo qui détecte le contenu vidéo et ajuste dynamiquement les niveaux de luminosité/ contraste/saturation pour que vous n'ayez pas à modifier les paramètres de couleur si le film que vous regardez contient des scènes qui sont très sombres ou trop lumineuses.

#### Dans les Paramètres audio:

Utilisez l'environnement haut-parleur pour choisir entre écouteurs et SPDIF, 2 ou plusieurs haut-parleurs selon votre équipement audio.

Sortie audio doit être réglé sur Stéréo si vous utilisez des haut-parleurs ou sur Dolby surround ou Son surround virtuel pour des écouteurs.

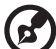

--------

Remarque : Si vos haut-parleurs ne peuvent pas émettre des signaux en basse fréquence, il est recommandé de ne pas sélectionner Son surround virtuel afin de ne pas endommager vos haut-parleurs.

Cliquez sur Exécuter l'assistant de configuration pour changer vos paramètres de démarrage d'origine.

Cliquez sur le bouton Propos de Acer Arcade pour ouvrir une page avec les informations de version et de copyright.

Cliquez sur Restaurer les paramètres par défaut pour retourner les paramètres Acer Arcade à leurs valeurs par défaut.

## Commandes Arcade

Lorsque vous regardez des clips vidéo, des films ou des diaporamas en plein écran, deux panneaux de contrôle auto sont affichés lorsque vous déplacez le pointeur. Elles disparaissent automatiquement après plusieurs secondes. Le panneau Contrôles de navigation apparaît en haut et le panneau Contrôles des lecteurs apparaît en bas de l'écran.

#### Contrôles de navigation

Pour retourner à la page d'accueil Acer Arcade, cliquez sur le bouton Accueil dans le coin supérieur gauche de la fenêtre. Pour monter d'un niveau dans les dossiers dans votre recherche de contenu, cliquez sur Vers le niveau supérieur. Pour retourner à l'écran précédent, cliquez sur la flèche rouge. Les boutons en haut à droite (Réduire, Agrandir, Fermer) ont des comportements standard.

Pour quitter Acer Arcade, cliquez sur le bouton Fermer dans le coin supérieur droit de la fenêtre.

#### Contrôles des lecteurs

En bas de la fenêtre sont affichés les contrôles des lecteurs utilisés pour la vidéo, les diaporamas, les films et la musique. Le groupe à gauche fournit les contrôles de lecture standard (lecture, pause, arrêt, etc...). Le groupe sur la droite contrôlent le volume (muet et volume +/-).

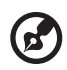

Remarque : Lors de la lecture de DVD, des contrôles supplémentaires sont ajoutés à la droite des contrôles du volume. Ils sont présentés en plus de détails dans la section Cinéma de ce manuel.

## Cinéma

Si votre ordinateur est fourni avec un lecteur de DVD, vous pouvez regarder des films sur des DVD ou des VCD avec la fonction Cinema de Acer Arcade. Ce lecteur a les fonctions et les contrôles d'un lecteur de DVD de salon typique.

Lorsque vous insérez un disque dans le lecteur de DVD, la lecture du film commence automatiquement. Pour contrôler le film, le panneau auto de contrôle du lecteur apparaît en bas de la fenêtre lorsque vous déplacez le pointeur.

Si plus d'un lecteur optique contient un disque lisible, cliquez sur le bouton Cinéma sur la page d'accueil pour ouvrir la page de contenu Cinema, puis sélectionnez le disque que vous dans la liste à droite.

Lors de l'affichage de DVD, les contrôles spéciaux suivants sont ajoutés au panneau auto:

- **•** Menu principal
- **•** Sous-titres
- **•** Langue
- **•** Instantané
- **•** Angle

Le disque actuellement lu sera affiché dans la zone au-dessus de la liste des lecteurs. Cette page est également affichée lorsque vous appuyez sur le bouton Arrêter pendant un film. Les boutons sur le côté gauche vous permette de reprendre le film là où il a été arrêté, de redémarrer le film depuis le début, d'aller au menu du DVD, d'éjecter le disque ou d'aller à la page DVD Settings.

#### Paramètres

Pour accéder aux paramètres pour le Cinéma, cliquez d'abord sur le bouton Paramètres sur le menu principal, puis cliquez sur Cinéma. Ceci permet de changer les paramètres Vidéo et Langues.

Les Paramètres contrôlent la sortie audio et sous-titres des DVD.

Les Sous-titres sélectionnent la langue des sous-titres par défaut des DVD lorsqu'elle est disponible. Le réglage d'usine est Désactiver.

Sous-titrage codé active le sous-titrage codé pour malentendants sur les DVD. Cette fonction affiche un sous-titrage condé dans le signal vidéo qui décrit l'action à l'écran et le dialogue pour les malentendants. Le réglage d'usine est Désactiver.

Audio sélectionne la langue par défaut des DVD.

Afficher quand muet permet de choisir d'activer les sous-titres ou le sous-titrage code lorsque vous désactivez le son quelle que soit la raison.

## Album

Acer Arcade permet d'afficher vos photos numériques individuellement ou sous forme d'un diaporama depuis tout lecteur disponible de votre ordinateur. Cliquez sur le bouton Album de la page d'accueil pour afficher la page principal de l'Album.

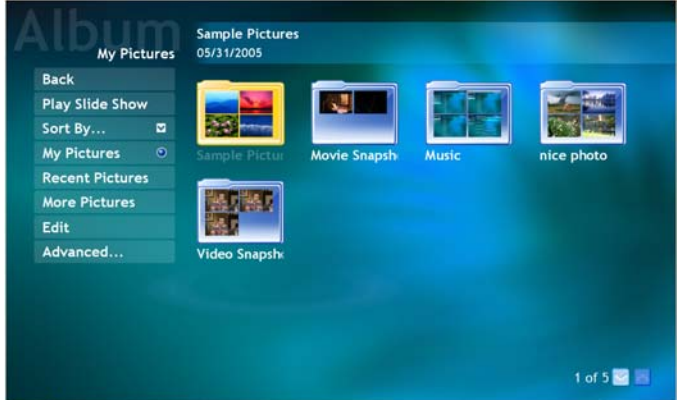

La zone de contenu sur la droite affiche à la fois les photos individuelles et les dossiers. Cliquez sur un dossier pour l'ouvrir.

Pour afficher un diaporama, ouvrez le dossier qui contient les photos que vous souhaitez regarder, puis cliquez sur le bouton Lire le diaporama. Le diaporama est affiché en plein écran. Utilisez le panneau de contrôle auto pour contrôler le diaporama.

Vous pouvez afficher une seule image en *cliquant dessus.* Ceci ouvre l'image en plein écran.

Vous pouvez utiliser les contrôles du lecteur à l'écran pour un zoom avant et arrière et pour un panoramique dans quatre directions.

## Édition des images

Choisissez Éditer, et vous pouvez Pivoter, Supprimer les yeux rouges et Corriger auto (optimiser la luminosité et le contraste) pour améliorer l'apparence de vos images.

### Paramètres du diaporama

Pour modifier les paramètres du diaporama, cliquez sur le bouton Avancé sur la page Album et sélectionnez **Paramètres**.

Durée de la diapo détermine la durée d'affichage de chaque diapo avant le passage automatique à la prochaine image du diaporama.

Transition du diaporama définit le style de transition utilisé entre les images. Vous pouvez choisir entre les modes de transition mouvement, cellule, fondu, aléatoire, balayage et diaporama.

Pour ajouter une musique de fond à un diaporama, cliquez sur l'option Musique du diaporama. La page Musique du diaporama vous demande de choisir la musique dans votre bibliothèque musicale personnelle.

Cliquez sur Charger les paramètres par défaut pour retourner vos paramètres à leurs valeurs par défaut.

## Vidéo

Pour ouvrir la fonction Vidéo, cliquez sur Vidéo sur la page d'accueil Acer Arcade pour ouvrir la page d'accueil Vidéo.

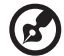

. . . . . . . . . . . . . . . .

Remarque : La fonctionnalité Vidéo est conçue pour la lecture de nombreux types de formats vidéo. Consultez la section d'aide Vidéo pour une liste complète des formats compatibles. Si vous souhaitez regarder un DVD ou un VCD, utilisez la fonction Cinéma.

### Lecture d'un fichier vidéo

Cliquez sur le bouton Lecture pour afficher les fichiers vidéo. La page Vidéo affiche les fichiers vidéo dans la zone du contenu sur le côté droit. Ils sont organisés en dossiers et une image miniature affiche la première image de chaque vidéo.

Pour lire un fichier vidéo, cliquez dessus. La vidéo sera affichée en plein écran. Le panneau auto de contrôle apparaît en bas de l'écran lorsque vous déplacez la souris. Pour retourner à la page Vidéo, cliquez sur Arrêter.

### Instantané

Le mode Instantané est disponible dans les modes Cinéma, Vidéo. Cette fonction peut être utilisée pour capturer l'image à l'écran à tout moment.

L'image d'une seule trame sera capturée et stockée dans un répertoire déterminé par l'utilisateur. Le répertoire de destination peut être changé depuis le menu Paramètres.

Acer Arcade offre la possibilité d'éditer des clips vidéo, les photos et les segments capturés depuis un caméscope en un film. Vous pouvez également sélectionner un style de film et ajouter des effets spéciaux de transition et de la musique pour créer le film familial parfait.

Pour éditer un film, cliquez sur Avancé, puis sélectionnez Édition vidéo. Puis sélectionnez les clips que vous souhaitez éditer depuis vos dossiers. Pour terminer votre film, vous pouvez choisir un Style de film, la Musique de fond, le ratio parfait de musique et de son, ainsi que la longueur du film.

Sélectionner les scènes peut être utilisé pour inclure vos scènes préférées ou les plus importantes ou les décisions d'édition peuvent être laissée au programme d'édition.

Une fois assemblé, le film final peut être gravé sur disque pour partager avec la famille et les amis.

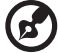

..............................

Remarque : Pour plus de détails sur l'édition de vidéo et toutes les fonctionnalités associées, veuillez vous reporter au menu d'aide de Acer Arcade.

## **Musique**

Pour un accès pratique à votre collection musicale, cliquez sur le bouton Musique sur la page d'accueil Acer Arcade pour ouvrir la page d'accueil Music.

Sélectionnez le dossier, CD ou la catégorie qui contient la musique que vous souhaitez écouter. Cliquez sur Lecture pour écouter le CD entier depuis le début ou sélectionnez le morceau que vous souhaitez écouter dans la liste de la zone du contenu.

Les morceaux du dossier sont présentés dans la zone du contenu, alors que le côté gauche contient les contrôles Lecture, Aléatoire et Répéter tout. L'option Visualiser permet de regarder des visuels informatiques tout en écoutant la musique. Pendant la lecture de la musique, le panneau de contrôle en bas de la page permet un ajustement facile du volume ou le contrôle de la lecture.

Pour convertir la musique d'un CD audio après avoir inséré le CD, cliquez sur Convertir CD. Dans la page qui s'ouvre, sélectionnez les morceaux que vous souhaitez convertir (ou cliquez sur Sélectionner ou Effacer tout), puis cliquez sur Commencer à convertir.

La progression du processus de conversion est affichée à l'écran.

Vous pouvez changer la qualité de fichier des morceaux en cliquant sur **Paramètres** 

## Créer des DVD

Acer Arcade fournit une solution facile et complète pour l'enregistrement des données, de sons, de photos ou de vidéos. Vous pouvez graver et partager toute combinaison de données, musique, photos ou vidéos sur un CD ou DVD, directement depuis le mode Créer DVD ou depuis certains des autres modes média de Acer Arcade.

### Création de CD/DVD

Avec Acer Arcade, il est possible de créer des CD ou DVD directement depuis le menu principal ou depuis le mode, quel qu'il soit, que vous utilisez. L'option de gravure DVD peut être trouvée dans le menu Avancé ou Principal des modes Vidéo, Album et Musique.

Vous pouvez graver vos morceaux préférés sur un CD ou convertir les morceaux de votre collection musicale en MP3 et d'autres formats audio populaires. Vous pouvez même créer des CD MP3 avec plus de 100 de vos morceaux préférés et les écouter sur votre ordinateur ou votre lecteur de CD MP3.

Avec Arcade, vous pouvez faire un diaporama de vos photos numériques avec de la musique de fond ou faire un film amateur avec des extraits de film. Partagez vos évènements avec vos amis et votre famille pour la lecture sur la plupart des lecteurs de DVD. Vous pouvez même ajouter des menus aux thèmes personnalisés et de la musique aux menus.

Il est également possible de graver des CD/DVD combinés avec musique, photos et extraits de film, le tout en un. Les possibilités sont infinies !

Pour des détails spécifiques sur chacune de ces options, cliquez sur le sujet d'aide dans le menu d'aide de Arcade.

#### Compatibilité des types de fichier

Pour des détails sur la compatibilité des fichiers, veuillez consulter la première page du menu d'aide en ligne Arcade pour chaque mode media.

# Déplacements avec votre ordinateur notebook

Cette section vous donne des conseils et des suggestions à prendre en considération lors des déplacements, courts ou longs, avec votre ordinateur.

## Déconnexion du bureau

Procédez comme suit pour déconnecter votre ordinateur des accessoires externes :

- 1 Enregistrez les fichiers ouverts.
- 2 Retirez les médias éventuels, disquettes ou disques compacts, des lecteurs.
- 3 Arrêtez l'ordinateur.
- 4 Fermez l'écran.
- 5 Déconnectez le cordon de l'adaptateur secteur.
- 6 Déconnectez le clavier, le périphérique de pointage, l'imprimante, le moniteur externe et autres périphériques externes.
- 7 Déconnectez le cadenas Kensington si vous en utilisez un pour verrouiller votre ordinateur.

## Courts déplacements

Lorsque vous vous déplacez pour de courtes distances, par exemple, de votre bureau à une salle de réunion.

### Préparation de l'ordinateur

Avant de déplacer l'ordinateur, fermez et verrouillez l'écran pour le placer en mode de Sommeil. Vous pouvez maintenant emporter l'ordinateur en toute sécurité n'importe où dans l'immeuble. Pour réveiller l'ordinateur depuis le mode de sommeil, ouvrez l'écran; puis appuyez et relâchez le bouton d'alimentation.

Si vous emportez l'ordinateur au bureau d'un client ou dans un autre immeuble, vous pouvez décider d'arrêter l'ordinateur :

Cliquez sur Démarrez, Arrêter l'ordinateur, puis cliquez sur Arrêter (Windows XP).

Ou :

Vous pouvez placer l'ordinateur en mode de Sommeil en appuyant sur <Fn> + <F4>. Puis fermez et verrouillez l'écran.

Lorsque vous êtes prêt à utiliser l'ordinateur à nouveau, déverrouillez et ouvrez l'écran; puis appuyez et relâchez le bouton d'alimentation.

. . . . . . . . . . . . . . . . . . . Remarque : Si l'indicateur de Sommeil est éteint, l'ordinateur est entré en mode d'Hibernation et est éteint. Si l'indicateur d'alimentation est éteint mais l'indicateur de Sommeil est allumé, l'ordinateur est entré en mode de Sommeil. Dans les deux cas, appuyez et relâchez le bouton d'alimentation pour rallumer l'ordinateur. Remarquez que l'ordinateur peut entrer en mode d'Hibernation après une certaine durée s'il est en mode de Sommeil.

### Choses à emporter pour les réunions

Si votre réunion est assez courte, il n'est probablement pas nécessaire d'emporter autre chose que votre ordinateur. Si votre réunion est plus longue ou si votre batterie n'est pas complètement chargée, il peut être utile d'emporter l'adaptateur secteur pour brancher votre ordinateur dans la salle de réunion.

Si la salle de réunion n'a pas de prise secteur, réduisez la consommation de la batterie en mettant l'ordinateur en mode de Sommeil. Appuyez sur <Fn> + <F4> ou fermez l'écran à chaque fois que vous n'utilisez pas l'ordinateur de manière active. Pour la reprise, ouvrez l'écran (s'il est fermé), puis appuyez et relâchez le bouton d'alimentation.

## Emporter l'ordinateur à la maison

Lorsque vous vous déplacez de votre bureau à votre maison ou inversement.

### Préparation de l'ordinateur

Après avoir déconnecté votre ordinateur de votre bureau, procédez comme suit pour le préparer pour le trajet vers la maison :

- **•** Vérifiez que vous avez retiré tous les médias et disques compacts des lecteurs. Si cela n'est pas fait, vous pourriez endommager les têtes de lecture.
- **•** Placez l'ordinateur dans une mallette de protection qui peut empêcher à l'ordinateur d'être ballotté et le protéger en cas de chute.

Attention : Ne mettez rien contre l'écran de l'ordinateur. La pression exercée par d'autres objets empilés sur l'écran pourrait l'endommager.

#### Choses à emporter

À moins que vous n'ayez certaines de ces choses à la maison, emportez-les avec vous :

- **•** Adaptateur secteur et cordon d'alimentation
- **•** Le Manuel d'utilisation imprimé

#### Considérations spéciales

Suivez ces conseils pour protéger votre ordinateur pendant le trajet de et vers la maison :

- **•** Minimisez les effets des variations de température en gardant l'ordinateur avec vous.
- **•** En cas d'arrêt prolongé et si vous ne pouvez pas emporter l'ordinateur avec vous, placez-le dans le coffre de la voiture pour lui éviter une surchauffe.
- **•** Les écarts de température et d'humidité peuvent provoquer de la condensation. Avant de mettre l'ordinateur en marche, laissez-le revenir à la température ambiante et vérifiez l'absence de condensation sur l'affichage. Lorsqu'il a subi un écart de température de plus de 10 °C (18 °F), laissez-lui le temps de s'acclimater progressivement. Dans la mesure du possible, laissez-le 30 minutes dans un endroit dont la température se situe à mi-chemin entre la température extérieure et celle de la pièce où il doit fonctionner.

#### Mise en place d'un bureau à la maison

Si vous travaillez fréquemment sur votre ordinateur à la maison, il peut être utile d'acheter un second adaptateur secteur pour l'utilisation à la maison. Avec un second adaptateur secteur, vous diminuerez le poids à porter.

Si vous utilisez votre ordinateur à la maison très souvent, vous pouvez aussi ajouter un clavier, un moniteur ou une souris externe.

## Voyage avec l'ordinateur

Lorsque vous vous déplacez pour une plus longue distance, par exemple de votre bureau au bureau d'un client ou pour un voyage local.

### Préparation de l'ordinateur

Préparez l'ordinateur comme pour l'emporter à la maison. Assurez-vous que la batterie dans l'ordinateur est chargée. Les services de sécurité des aéroports peuvent vous demander de le mettre sous tension.

#### Choses à emporter

Prenez les choses suivantes avec vous :

- **•** Adaptateur secteur
- **•** Batteries de rechange complètement chargées
- **•** Fichiers de pilotes imprimantes complémentaires si vous prévoyez d'utiliser une autre imprimante

#### Considérations spéciales

En plus des conseils pour le trajet à la maison, suivez ces conseils pour protéger votre ordinateur pendant les voyages :

- **•** Gardez toujours l'ordinateur avec vous, en bagage à main.
- **•** Si possible, demandez que l'ordinateur soit inspecté manuellement. Les machines de sécurité à rayons X des aéroports sont sûres, mais ne faites pas passer l'ordinateur dans les détecteurs de métaux.
- **•** Évitez d'exposer les disquettes aux détecteurs de métaux à main.

## Voyage international avec l'ordinateur

Lorsque vous vous déplacez d'un pays à un autre.

#### Préparation de l'ordinateur

Préparez l'ordinateur comme pour un voyage normal.

### Choses à emporter

Emportez les choses suivantes avec vous :

- **•** Adaptateur secteur
- **•** Les cordons d'alimentation dont vous aurez besoin pour le ou les pays de destination
- **•** Batteries de rechange complètement chargées
- **•** Fichiers de pilotes imprimantes complémentaires si vous prévoyez d'utiliser une autre imprimante
- **•** Justificatif d'achat pour les vérifications douanières éventuelles
- **•** Passeport de garantie internationale des voyageurs

### Considérations spéciales

Suivez les mêmes conseils que pour un voyage normal. De plus, ces conseils sont utiles lors des voyages internationaux :

- **•** En voyage à l'étranger, vérifiez que la tension locale et les spécifications du cordon de l'adaptateur secteur sont compatibles. Si ce n'est pas le cas, achetez un cordon d'alimentation compatible avec la tension locale. N'utilisez pas de convertisseur de tension vendu pour les appareils électroménagers pour alimenter l'ordinateur.
- **•** Si vous utilisez le modem, vérifiez si le modem et le connecteur sont compatibles avec le système télécoms du pays dans lequel vous allez.

# Sécurité de l'ordinateur

Votre ordinateur est un investissement important dont vous devez prendre soin. Apprenez à protéger et prendre soin de votre ordinateur.

Les fonctionnalités de sécurité comprennent des verrous matériels et logiciels sous la forme d'une encoche de sécurité et de mots de passe.

## Utilisation d'un cadenas pour ordinateur

Le notebook intègre une fente de sécurité compatible Kensington pour un verrou de sécurité.

Enroulez le câble du cadenas de sécurité pour ordinateur autour d'une table, de la poignée d'un tiroir verrouillé, ou de tout autre objet fixe. Insérez le cadenas dans l'encoche et tournez la clef pour verrouiller le cadenas. Certains modèles ne possèdent pas de clef.

## Utilisation de mots de passe

Votre ordinateur est protégé des accès non autorisés par des mots de passe. La création de ces mots de passe crée plusieurs niveaux de protection pour votre ordinateur et vos données :

- **•** Le mot de passe du superviseur (Supervisor Password) prévient l'accès non autorisé à l'utilitaire du BIOS. Lorsqu'il est défini, vous devez entrer ce mot de passe pour accéder à l'utilitaire du BIOS. Voir ["Utilitaire du BIOS" à la](#page-66-0)  [page 57.](#page-66-0)
- **•** Le mot de passe de l'utilisateur prévient l'utilisation (User Password) non autorisée de votre ordinateur. Combinez l'utilisation de ce mot de passe avec des vérifications du mot de passe à la mise sous tension et à la reprise depuis l'Hibernation pour une sécurité maximale.
- **•** Le mot de passe à l'initialisation (Password on Boot) prévient l'utilisation non autorisée de votre ordinateur. Combinez l'utilisation de ce mot de passe avec des vérifications du mot de passe à la mise sous tension et à la reprise depuis l'Hibernation pour une sécurité maximale.

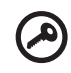

Important ! N'oubliez pas votre mot de passe du superviseur ! Si vous oubliez ces mots de passe, veuillez contacter votre revendeur ou un centre de service agréé.

#### Entrée d'un mot de passe

Lorsqu'un mot de passe est défini, une invite de mot de passe apparaît au centre de l'écran.

- **•** Lorsque le mot de passe du superviseur est défini, une invite apparaît lorsque vous appuyez sur <F2> pour accéder à l'utilitaire du BIOS lors de l'initialisation.
- Entrez le mot de passe du superviseur et appuyez sur <**Entrée>** pour accéder à l'utilitaire du BIOS. Si le mot de passe est incorrect, un message d'avertissement apparaît. Essayez de nouveau et appuyez sur <Entrée>.
- **•** Lorsque le mot de passe de l'utilisateur est défini et le mot de passe à l'initialisation est activé, une invite apparaît lors de l'initialisation.
- **•** Entrez le mot de passe de l'utilisateur et appuyez sur <Entrée> pour utiliser l'ordinateur. Si le mot de passe est incorrect, un message d'avertissement apparaît. Essayez de nouveau et appuyez sur <Entrée>.

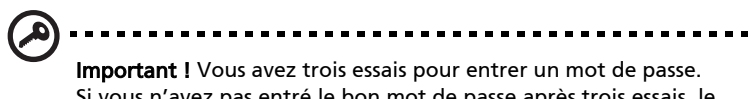

Si vous n'avez pas entré le bon mot de passe après trois essais, le système s'arrête. Appuyez et maintenez le bouton d'alimentation pendant 4 secondes pour mettre l'ordinateur hors tension. Mettez de nouveau l'ordinateur sous tension, et essayez de nouveau.

#### Définition des mots de passe

Vous pouvez définir les mots de passe en utilisant l'utilitaire du BIOS.

# Extension avec des options

Votre ordinateur notebook vous offre une expérience informatique mobile complète.

## Options de connectivité

Les ports vous permettent de connecter des périphériques à l'ordinateur comme vous le feriez pour un ordinateur de bureau. Pour des instructions sur la connexion des différents périphériques à l'ordinateur, lisez la section suivante.

### Modem fax/données

Votre ordinateur a un modem fax/données V.92 56 Kbps intégré.

#### Avertissement ! Ce port modem n'est pas compatible avec les lignes de téléphones numériques. Le modem sera endommagé si vous le connectez à une ligne de téléphone numérique.

Pour utiliser le port modem fax/données, connectez un câble téléphonique du port du modem à une prise téléphonique.

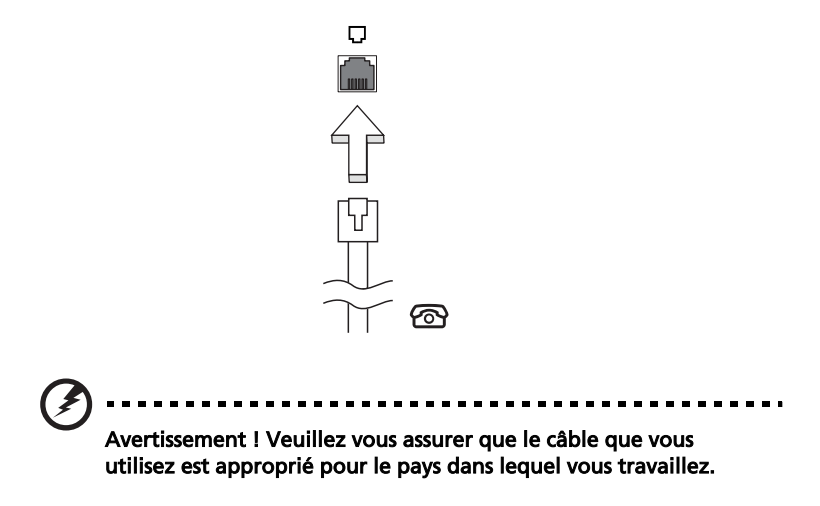

#### Fonction réseau intégrée

La fonction réseau intégrée vous permet de connecter votre ordinateur à un réseau Ethernet.

Pour utiliser la fonction réseau, connectez un câble Ethernet du port Ethernet (RJ-45) à l'arrière de l'ordinateur à une prise réseau ou à un concentrateur réseau.

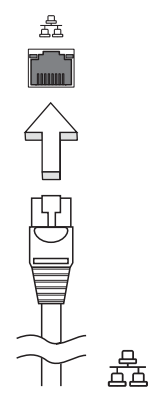

### USB (Universal Serial Bus)

Le port USB 2.0 est un port série à haute vitesse qui permet de connecter des périphériques USB sans occuper les ressources précieuses du système.

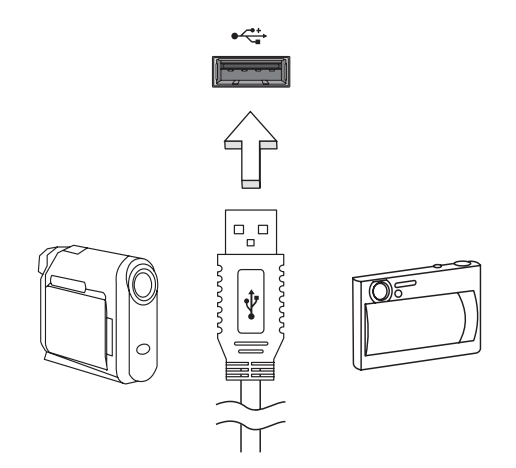

## Emplacement de carte PC

L'emplacement de carte PC de Type II de l'ordinateur accepte les cartes PC qui accroissent l'utilisabilité et l'extensibilité de l'ordinateur. Ces cartes doivent avoir un logo PC Card.

Les cartes PC (anciennement PCMCIA) sont des cartes d'extension pour ordinateurs portables qui offrent des possibilités d'extension qui n'étaient avant possible que pour les ordinateurs de bureau. Les cartes PC les plus populaires comprennent les modems fax/données, les cartes réseau, SCSI et de mémoire Flash. CardBus améliore la technologie 16 bits des cartes PC en l'étendant à 32 bits.

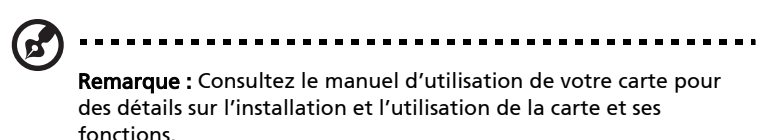

#### Insertion d'une carte PC

Insérez la carte PC dans l'emplacement et effectuez les connexions appropriées (p.ex. réseau), si nécessaire. Consultez le manuel de votre carte pour des détails.

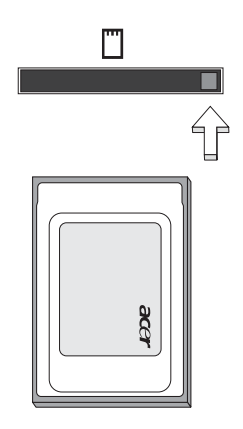

#### Éjection d'une carte

Avant d'éjecter une carte PC:

- 1 Quittez l'application qui utilise la carte.
- 2 Cliquez du bouton gauche sur l'icône de la carte PC sur la barre des tâches et arrêtez le fonctionnement de la carte.
- 3 Appuyez sur le bouton d'éjection pour le faire sortir, puis appuyez-le de nouveau pour éjecter la carte.

Procédez comme suit pour installer la mémoire:

- 1 Mettez le notebook hors tension, débranchez l'adaptateur secteur (s'il est branché), et retirez la batterie. Tournez ensuite le notebook à l'envers pour accéder à la base.
- 2 Retirez les vis du couvercle de la mémoire, soulevez-le, puis soulevez et retirez le couvercle de la mémoire.
- 3 (a) Insérez le module mémoire en diagonale dans le connecteur, puis appuyez (b) doucement sur le module jusqu'à ce qu'il se mette en place avec un déclic.

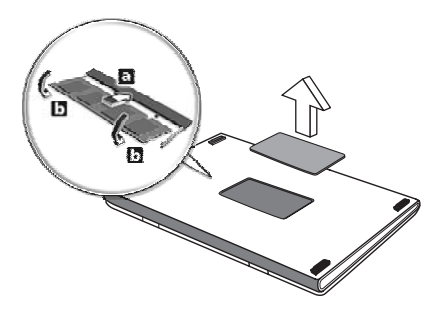

- 4 Remettez le couvercle de la mémoire en place et fixez-le avec la vis.
- 5 Réinstallez la batterie et reconnectez l'adaptateur secteur.
- 6 Mettez l'ordinateur sous tension.

La nouvelle taille totale de la mémoire est détectée et reconfigurée automatiquement par l'ordinateur. Veuillez consulter un technicien qualifié ou contacter votre revendeur Acer.

## <span id="page-66-0"></span>Utilitaire du BIOS

L'utilitaire du BIOS est un programme de configuration matérielle intégré dans le BIOS de l'ordinateur.

Votre ordinateur est déjà configuré et optimisé de manière appropriée et il n'est pas nécessaire d'exécuter cette utilitaire. Cependant, si vous avez des problèmes de configuration, il est nécessaire de l'exécuter.

Pour activer l'utilitaire du BIOS, appuyez sur <F2> pendant POST, lorsque le logo de l'ordinateur notebook est affiché.

## Séquence d'initialisation

Pour définir la séquence d'initialisation dans l'utilitaire du BIOS, activez l'utilitaire du BIOS, puis sélectionnez Boot dans les catégories affichées en haut de l'écran.

## Activation de la récupération disque à disque

Pour activer la récupération disque à disque (récupération du disque dur), activez l'utilitaire du BIOS, puis sélectionnez Main dans les catégories affichées en haut de l'écran. Trouvez D2D Recovery en bas de l'écran et utilisez les touches <F5> et <F6> pour définir cette valeur sur Enabled.

# Mot de passe

Pour définir un mot de passe à l'initialisation, activez l'utilitaire du BIOS, puis sélectionnez Security dans les catégories affichées en haut de l'écran. Trouvez Password on boot: et utilisez les touches <F5> et <F6> pour activer cette fonction.

# Utilisation de logiciel

## Lecture de films DVD

Lorsque le module lecteur de DVD est installé dans la baie lecteur optique, vous pouvez lire les films DVD sur votre ordinateur.

- 1 Éjectez le plateau du DVD et insérez un disque film DVD, puis fermez le plateau.
	-

Important ! Lorsque vous exécutez DVD Player pour la première fois, le programme vous demande d'entrer le code de zone. Les disques DVD sont divisés en 6 zones. Lorsque votre ordinateur est réglé sur un code de zone, il ne lira que les disques de cette zone. Vous pouvez choisir le code de zone cinq fois au maximum (y compris la première fois), après quoi cette sélection est définitive. Une restauration de votre disque dur ne réinitialise pas le nombre de sélections du code de zone. Consultez le tableau suivant pour les informations des codes de zone des films DVD.

2 La lecture du film DVD commence automatiquement après quelques secondes.

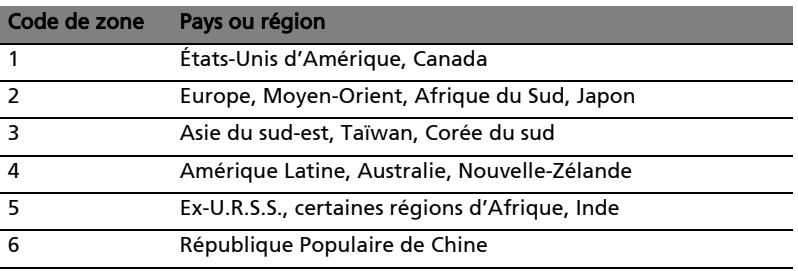

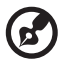

Remarque : Pour modifier le code de zone, insérez un film DVD d'une zone différente dans le lecteur de DVD. Veuillez consulter l'aide en ligne pour plus d'informations.

. . . . . . . . . . . . . .

# Gestion de l'alimentation

Cet ordinateur a une unité de gestion de l'alimentation intégrée qui supervise l'activité du système. L'activité du système comprend toute activité qui implique un ou plus des périphériques suivants : clavier, souris, disque dur, périphériques connectés à l'odinateur et mémoire vidéo. Si aucune activité n'est détectée pendant une période de temps spécifiée (appelée délai d'inactivité), l'ordinateur arrête certains ou tous ces périphériques pour conserver l'énergie.

Cet ordinateur utilise une méthode de gestion de l'alimentation qui prend en charge l'interface d'alimentation et de configuration avancée (ACPI), ce qui permet une conservation maximale de l'énergie et en même temps une performance maximale. Windows gère toutes les activités d'économie d'énergie pour votre ordinateur.

# Acer eRecovery Management

Acer eRecovery Management est un outil pour sauvegarder et restaurer rapidement le système. Vous pouvez créer et enregistrer une sauvegarde de la configuration actuelle du système sur disque dur, CD ou DVD.

Acer eRecovery Management est composé des fonctions suivantes :

- 1 Créer la sauvegarde
- 2 Restaurer depuis une sauvegarde
- 3 Créer le CD image par défaut de l'usine
- 4 Réinstaller les logiciels fournis sans CD
- 5 Changer le mot de passe de Acer eRecovery Management

Ce chapitre va vous guider dans chaque processus.

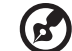

Remarque : Cette fonction est disponible sur certains modèles seulement. Pour les système qui n'ont pas de graveur de disque optique intégré, branchez un graveur de disque optique externe USB ou IEEE 1394 avant d'accéder à Acer eRecovery Management pour les tâches utilisant un disque optique.

## Créer la sauvegarde

Vous pouvez créer et enregistrer des images sauvegarde sur disque dur, CD ou DVD.

- 1 Initialisez vers Windows XP.
- 2 Appuyez sur <Alt> + <F10> pour ouvrir l'utilitaire Acer eRecovery Management.
- 3 Entrez le mot de passe pour continuer. Le mot de passe par défaut est six zéros.
- 4 Dans la fenêtre Acer eRecovery Management, sélectionnez Recovery settings et cliquez sur Next.
- 5 Dans la fenêtre Recovery settings, sélectionnez Backup snapshot image et cliquez sur Next.
- 6 Sélectionnez la méthode de sauvegarde.
	- a Utilisez Backup to HDD pour stocker l'image disque de sauvegarde sur le lecteur D:.
	- b Utilisez Backup to optical device pour stocker l'image disque de sauvegarde sur un CD ou DVD.
- 7 Après avoir choisi la méthode de sauvegarde, cliquez sur Next.

Suivez les instructions à l'écran pour terminer le processus.

## Restaurer depuis une sauvegarde

Vous pouvez restaurer la sauvegarde préalablement créée (comme décrit dans la section Créer la sauvegarde) depuis le disque dur, le CD ou le DVD.

- 1 Initialisez vers Windows XP.
- 2 Appuyez sur <Alt> + <F10> pour ouvrir l'utilitaire Acer eRecovery Management.
- 3 Entrez le mot de passe pour continuer. Le mot de passe par défaut est six zéros.
- 4 Dans la fenêtre Acer eRecovery Management, sélectionnez Recovery actions et cliquez sur Next.
- 5 Sélectionnez l'action de restauration désirée et suivez les instructions à l'écran pour terminer le processus de restauration.

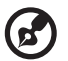

Remarque : L'élément « Restore C : » n'est disponible que lorsqu'une sauvegarde utilisateur a été stockée sur le disque dur (D:\). Veuillez vous reporter à la section Créer la sauvegarde.

## Créer le CD image par défaut de l'usine

Lorsque le CD système et le CD de récupération ne sont disponibles, vous pouvez les créer en utilisant cette fonction.

- 1 Initialisez vers Windows XP.
- 2 Appuyez sur <Alt> + <F10> pour ouvrir l'utilitaire Acer eRecovery Management.
- 3 Entrez le mot de passe pour continuer. Le mot de passe par défaut est six zéros.
- 4 Dans la fenêtre Acer eRecovery Management, sélectionnez Recovery settings et cliquez sur Next.
- 5 Dans la fenêtre Recovery settings, sélectionnez Burn image to disk et cliquez sur Next.
- 6 Dans la fenêtre Burn image to disk, sélectionnez 01. Factory default image et cliquez sur **Next**.
- 7 Suivez les instructions à l'écran pour terminer le processus.

# Réinstaller les logiciels fournis sans CD

Acer eRecovery Management stocke les logiciels préchargés en interne pour une réinstallation facile des pilotes et des applications.

- 1 Initialisez vers Windows XP.
- 2 Appuyez sur <Alt> + <F10> pour ouvrir l'utilitaire Acer eRecovery Management.
- 3 Entrez le mot de passe pour continuer. Le mot de passe par défaut est six zéros.
- 4 Dans la fenêtre Acer eRecovery Management, sélectionnez Recovery actions et cliquez sur Next.
- 5 Dans la fenêtre Recovery settings, sélectionnez Reinstall applications/ drivers et cliquez sur Next.
- 6 Sélectionnez l'application ou le pilote désiré et suivez les instructions à l'écran pour réinstaller.

Lors du premier lancement, Acer eRecovery Management prépare touts les logiciels nécessaires et prend quelques secondes pour faire apparaître la fenêtre du contenu logiciel.

# Modification du mot de passe

Acer eRecovery Management et Acer disk-to-disk recovery sont protégés par un mot de passé qui peut être modifié par l'utilisateur. Procédez comme suit pour modifier le mot de passe dans Acer eRecovery Management.

- 1 Initialisez vers Windows XP.
- 2 Appuyez sur <Alt> + <F10> pour ouvrir l'utilitaire Acer eRecovery Management.
- 3 Entrez le mot de passe pour continuer. Le mot de passe par défaut est six zéros.
- 4 Dans la fenêtre Acer eRecovery Management, sélectionnez Recovery settings et cliquez sur Next.
- 5 Dans la fenêtre Recovery settings, sélectionnez Password: Change Acer eRecovery Management password et cliquez sur Next.
- 6 Suivez les instructions à l'écran pour terminer le processus.

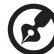

Remarque : En cas de panne du système et de non chargement de Windows, vous pouvez exécuter Acer disk-to-disk recovery pour restaurer l'image par défaut de l'usine en mode DOS.
# Dépannage

Ce chapitre présente les solutions aux problèmes relativement courants. Lisez-le avant d'appeler un technicien à l'apparition d'un problème. Les solutions à des problèmes plus sérieux demandent l'ouverture de l'ordinateur. N'essayez pas d'ouvrir l'ordinateur par vous-même. Contactez votre revendeur ou un centre de service agréé pour assistance.

## <span id="page-72-0"></span>Conseils de dépannage

<span id="page-72-1"></span>Cet ordinateur portable a une conception avancée qui affiche des messages d'erreur à l'écran pour vous aider à résoudre les problèmes.

Si le système affiche un message d'erreur ou un symptôme d'erreur survient, consultez « Messages d'erreur » ci-dessous. Si le problème ne peut pas être résolu, contactez votre revendeur. Voir ["Demande de service" à la page 37.](#page-46-0)

## Messages d'erreur

<span id="page-72-2"></span>Si vous recevez un message d'erreur, notez-le et prenez les mesures correctrices. Le tableau qui suit donne la liste des messages d'erreur système en ordre alphabétique et les mesures correctrices recommandées.

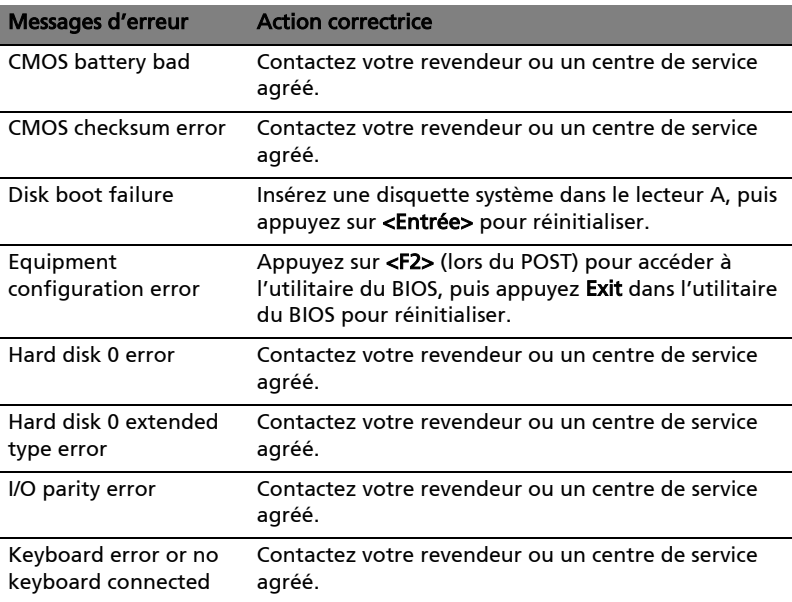

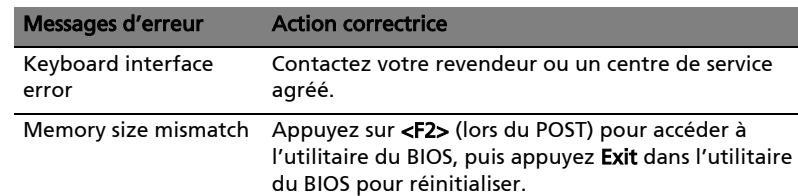

Si vous avez toujours des problèmes après avoir passé en revue les mesures correctrices, veuillez contacter votre revendeur ou un centre de service agréé. Certains problèmes peuvent être résolus en utilisant l'utilitaire du BIOS.

## Avis réglementaires et de sécurité

## Conformité aux directives ENERGY STAR

<span id="page-74-0"></span>En tant que partenaire ENERGY STAR, Acer Inc. a déterminé que ce produit répond aux directives ENERGY STAR pour l'efficacité énergétique.

## Avis FCC

Cet appareil a été testé et reconnu conforme aux normes applicables au matériel informatique de Classe B, en vertu de l'article 15 des Réglementations de la FCC. Ces normes visent à fournir aux installations résidantes une protection raisonnable contre les interférences. Cet appareil génère, utilise et peut diffuser des signaux radioélectriques. En outre, s'il n'est pas installé et employé conformément aux instructions, il peut provoquer des interférences nuisibles aux communications radio.

Quoi qu'il en soit, on ne peut pas garantir que des interférences ne se produiront pas dans certaines installations. Si l'appareil est à l'origine de nuisances vis-à-vis de la réception de la radio ou de la télévision, ce que l'on peut déterminer en l'allumant puis en l'éteignant, il est recommandé à l'utilisateur de prendre l'une des mesures suivantes pour tenter de remédier à ces interférences :

- Réorientez ou changez l'antenne réceptrice de place.
- Éloignez l'appareil du récepteur.
- Branchez l'appareil à une prise appartenant à un circuit différent de celui du récepteur.
- Consultez le fournisseur ou un technicien radiotélévision expérimenté.

#### Avis : Câbles blindés

Des câbles blindés doivent être utilisés pour la connexion avec d'autres appareils informatiques afin de conserver la conformité aux normes FCC.

## Avis : Appareils périphériques

Seuls des périphériques (appareils entrée/sortie, terminaux, imprimantes) certifiés comme étant conformes aux limites de la classe B peuvent être connectés à cet appareil. Le fonctionnement avec des périphériques non certifiés causera probablement nuisances vis-à-vis de la réception de la radio ou de la télévision.

#### Attention

Les changements ou modifications qui ne seraient pas expressément approuvés par le fabricant, pourraient faire perdre à l'utilisateur le droit à faire fonctionner l'appareil qui est décerné par la Federal Communications Commission.

## Conditions de fonctionnement

Cet appareil est conforme à l'article 15 des Réglementations de la FCC. Le fonctionnement est subordonné aux deux conditions suivantes : (1) cet appareil ne doit pas provoquer d'interférences nuisibles, et (2) cet appareil doit accepter toute interférence reçue, y compris des interférences qui peuvent provoquer un fonctionnement non désiré.

#### Avis : Canadian users

This Class B digital apparatus complies with Canadian ICES-003.

#### Remarque à l'intention des utilisateurs canadiens

Cet appareil numérique de la classe B est conforme a la norme NMB-003 du Canada.

#### Déclaration de conformité pour les pays de l'UE.

Acer déclare par la présente que cet ordinateur notebook est conforme aux exigences essentielles et autres dispositions concernées de la Directive 1999/5/EC. (Veuillez visiter [http://global.acer.com/products/notebook/reg-nb/](http://global.acer.com/products/notebook/reg-nb/index.htm) [index.htm](http://global.acer.com/products/notebook/reg-nb/index.htm) pour les documents complets.)

## Avis pour le modem

#### TBR 21

Cet appareil a été approuvé [décision du conseil 98/482/EC - « TBR 21 »] pour une connexion de terminal simple au réseau téléphonique public commuté (RTPC). Cependant, du fait de différences entre les RTPC fournis dans les différents pays, l'approbation, par elle-même, ne garantit pas un bon fonctionnement à chaque point de terminaison du RTPC. En cas de problème, vous devez contacter en premier le fournisseur de votre appareil.

## Liste de pays concernés

Les pays membres de l'UE en mai 2004 sont : Allemagne, Autriche, Belgique, Chypre, Danemark, Grèce, Espagne, Estonie, France, Finlande, Hongrie, Irlande, Italie, Lettonie, Lituanie, Luxembourg, Malte, Pays Bas, Pologne, Portugal, Suède et République Slovaque, République Tchèque, Royaume Uni et Slovénie. L'utilisation est permise dans les pays de l'Union européenne, ainsi qu'en Norvège, Suisse, Islande et Liechtenstein. Ce périphérique doit être utilisé en stricte conformité les réglementations et les contraintes du pays d'utilisation. Pour des informations complémentaires, veuillez contacter le bureau local du pays d'utilisation.

## Consignes de sécurité importantes

<span id="page-76-0"></span>Lisez ces instructions avec attention. Conservez-les pour des références futures.

- 1 Conformez-vous aux consignes et avertissements indiqués sur cet appareil.
- 2 Débranchez l'alimentation secteur avant tout nettoyage. N'utilisez pas de liquide ou d'aérosol de nettoyage. Utilisez un chiffon, légèrement humecté d'eau pour le nettoyage.
- 3 N'utilisez pas cet appareil près d'une source d'eau.
- 4 Ne placez pas cet appareil sur un chariot, un support ou une table instables. Si le produit tombait, il pourrait être sérieusement endommagé.
- 5 Les fentes et ouvertures sont prévues pour la ventilation, pour assurer le bon fonctionnement de l'appareil et le protéger de la surchauffe. Ces ouvertures ne doivent jamais être obstruées ou bloquées. L'appareil ne doit jamais être placé sur un lit, un divan, une couverture ou toute autre surface similaire susceptible d'obstruer les ouvertures. Il ne doit jamais être placé à proximité ou au contact d'un radiateur ou d'une source de chaleur. Il ne doit pas être placé dans une installation encastrée à moins qu'une ventilation suffisante ne soit assurée.
- 6 L'alimentation électrique de l'appareil doit être conforme aux caractéristiques figurant sur l'étiquette d'identification. En cas de doute, consultez votre revendeur ou la compagnie d'électricité appropriée.
- 7 Ne placez aucun objet sur le cordon d'alimentation et installez l'appareil en dehors des zones de passage.
- 8 Lors de l'utilisation éventuelle d'une rallonge, assurez-vous que l'ampérage total des appareils reliés par la rallonge reste dans les limites admises. De même, vérifiez que l'ampérage de tous les appareils reliés à une même prise secteur ne dépasse pas la valeur du fusible.
- 9 N'enfoncez jamais d'objets dans les fentes de l'unité centrale car ils pourraient entrer en contact avec des points de voltage ou court-circuiter des éléments, d'où un risque d'incendie ou d'électrocution. Ne renversez jamais de liquide, quel qu'il soit, sur ou dans l'appareil.
- 10 N'essayez jamais de réparer vous-même cet appareil : l'ouverture ou la dépose du panneau supérieur vous expose à divers risques, électrocution notamment. L'entretien doit être confié à un spécialiste.
- 11 Débranchez l'appareil et adressez-vous au service après-vente dans les cas suivants :
	- a Lorsque le cordon d'alimentation est endommagé ou dénudé.
	- b Un liquide a été renversé dans l'appareil.
	- c Le produit a été exposé à la pluie ou à de l'eau.
	- d L'appareil ne fonctionne pas correctement bien que les consignes d'installation aient été respectées. Effectuez uniquement les réglages indiqués dans les consignes d'installation ; d'autres réglages incorrects risquent de provoquer des dommages nécessitant l'intervention prolongée d'un technicien qualifié.
	- e L'appareil est tombé ou le châssis a été endommagé.
	- f Les performances de l'appareil deviennent irrégulières, indiquant la nécessité du recours au S.A.V.
- 12 L'ordinateur notebook utilise des batteries au lithium. Utilisez uniquement une batterie du même type que celle recommandée pour l'appareil dans la liste de spécification. L'utilisation d'une autre batterie peut présenter un risque d'incendie ou d'explosion.
- 13 Avertissement ! Une batterie incorrectement manipulée risque d'exploser. Vous ne devez jamais la démonter, ni l'exposer au feu. Placez-la hors de portée des enfants et mettez rapidement une batterie usée au rebut.
- 14 Pour éviter le risque de choc électrique imprévu, utilisez l'adaptateur secteur seulement lorsque la prise murale est correctement mise à la terre.
- 15 Utilisez uniquement le type approprié de cordon d'alimentation (fourni dans la boîte d'accessoires) pour cet appareil. Il doit être détachable, de type : Listé UL/certifié CSA, type SPT-2, classé 7 A 125 V minimum, approuvé VDE ou équivalent. La longueur ne doit pas dépasser 4,6 mètres (15 pieds).
- 16 Déconnectez toujours toutes les lignes téléphoniques de leurs prises murales avant de maintenir ou de démonter cet appareil.
- 17 Évitez d'utiliser une ligne téléphonique (autre qu'un téléphone sans fil) pendant un orage. Il peut y avoir un risque minime d'électrocution due à la foudre.

## Déclaration de conformité laser

<span id="page-77-0"></span>Le lecteur de CD ou DVD utilisé avec cet ordinateur est à produit à laser. L'étiquette de classification du lecteur (montrée ci-dessous) est située sur le lecteur ou graveur.

APPAREIL À LASER DE CLASSE 1 ATTENTION : RADIATION LASER VISIBLE ET INVISIBLE EN CAS D'OUVERTURE. ÉVITER TOUTE EXPOSITION AUX RAYONS.

APPAREIL A LASER DE CLASSE 1 PRODUIT LASERATTENTION: RADIATION DU FAISCEAU LASER INVISIBLE EN CAS D'OUVERTURE. EVITTER TOUTE EXPOSITION AUX RAYONS.

LUOKAN 1 LASERLAITE LASER KLASSE 1 VORSICHT: UNSICHTBARE LASERSTRAHLUNG, WENN ABDECKUNG GEÖFFNET NICHT DEM STRAHLL AUSSETZEN

PRODUCTO LÁSER DE LA CLASE I ADVERTENCIA: RADIACIÓN LÁSER INVISIBLE AL SER ABIERTO. EVITE EXPONERSE A LOS RAYOS.

ADVARSEL: LASERSTRÅLING VEDÅBNING SE IKKE IND I STRÅLEN.

VARO! LAVATTAESSA OLET ALTTINA LASERSÅTEILYLLE. VARNING: LASERSTRÅLNING NÅR DENNA DEL ÅR ÖPPNAD ÅLÅ TUIJOTA SÅTEESEENSTIRRA EJ IN I STRÅLEN

VARNING: LASERSTRÅLNING NAR DENNA DEL ÅR ÖPPNADSTIRRA EJ IN I STRÅLEN

ADVARSEL: LASERSTRÅLING NAR DEKSEL ÅPNESSTIRR IKKE INN I STRÅLEN

## Déclaration sur les pixels de l'écran LCD

L'écran LCD est produit avec des techniques de fabrication à haute précision. Néanmoins, certains pixels parfois avoir des ratés ou apparaître comme étant des points noirs ou rouges. Ceci n'a pas d'impact sur l'image enregistrée et ne constitue pas un dysfonctionnement.

## Avis de protection du droit d'auteur de Macrovision

Ce produit incorpore une technologie de protection du droit d'auteur qui est protégée par des brevets U.S. et d'autres droits de propriété intellectuelle. L'utilisation de cette technologie de protection du droit d'auteur doit être autorisée par Macrovision, et est destinée à l'utilisation domestique et autres utilisations limitées à moins d'une autorisation implicite de Macrovision. L'ingénierie à rebours et le désassemblage sont interdits.

Brevets U.S. Nos. 4,631,603 ; 4,819,098 ; 4,907,093 ; 5,315,448 ; et 6,516,132.

## Avis réglementaire du périphérique radio

Remarque : Les informations réglementaires ci-dessous sont pour les modèles avec réseau sans fil et/ou Bluetooth seulement.

## Général

Ce produit est conforme aux standards de fréquence radioélectrique et de sécurité des pays et régions dans lesquels il a été approuvé pour une utilisation sans fil. Selon les configurations, ce produit peut ou non contenir des périphériques de radio sans fil (p.ex. des modules réseau sans fil et/ou Bluetooth). Les informations ci-dessous sont pour les produits avec de tels périphériques.

## Union européenne (UE)

Cet appareil est conforme aux exigences essentielles des Directives du Conseil Européen, des standards et autres documents normatifs de la liste ci-dessous :

73/23/EEC Directive basse tension

• EN 60950

89/336/EEC Directive de compatibilité électromagnétique (CEM)

- EN 55022
- EN 55024
- EN 61000-3-2/-3

99/5/EC Directive (R&TTE) concernant les équipements hertziens et les équipements terminaux de télécommunications

- Art.3.1a) EN 60950
- Art.3.1b) EN 301 489 -1/-17
- Art.3.2) EN 300 328-2
- Art.3.2) EN 301 893 \*s'applique à 5 GHz seulement

# $\mathsf{CE}$   $\mathsf{O}$  (for 5 GHz device)

#### Liste de pays concernés

Les pays membres de l'UE en mai 2004 sont : Allemagne, Autriche, Belgique, Chypre, Danemark, Grèce, Espagne, Estonie, France, Finlande, Hongrie, Irlande, Italie, Lettonie, Lituanie, Luxembourg, Malte, Pays Bas, Pologne, Portugal, Suède et République Slovaque, République Tchèque, Royaume Uni et Slovénie. L'utilisation est permise dans les pays de l'Union européenne, ainsi qu'en Norvège, Suisse, Islande et Liechtenstein. Ce périphérique doit être utilisé en stricte conformité les réglementations et les contraintes du pays d'utilisation. Pour des informations complémentaires, veuillez contacter le bureau local du pays d'utilisation.

## L'exigence de sécurité RF de la FCC

La puissance radiée en sortie de la carte réseau sans fil Mini PCI et de la carte Bluetooth est bien inférieure aux limites d'exposition de fréquence radioélectrique de la FCC. Néanmoins, l'ordinateur notebook doit être utilisé de manière à ce que le potentiel pour le contact humain pendant l'utilisation normale soit minimisé comme suit :

1 Il est demandé aux utilisateurs de suivre les instructions de sécurité RF sur les appareils sans fil en option qui sont inclues dans le manuel d'utilisation de chaque appareil RF en option.

fil intégrée à la section de l'écran et toute personne.

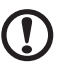

Attention : Pour être conforme aux limites d'exposition RF de la FCC, une distance de séparation d'au moins 20 cm (9 pouces) doit être maintenue entre l'antenne pour la carte mini PC réseau sans

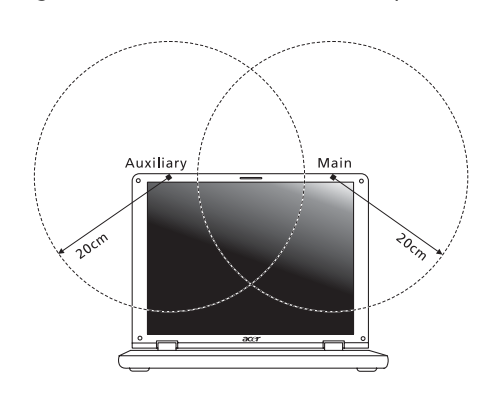

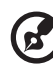

Remarque : L'adaptateur Acer Mini PC sans fil utilise la fonction de diversité de transmission. La fonction n'émet pas de fréquences radio simultanément sur les deux antennes. Une des antennes est sélectionnée automatiquement ou manuellement (par l'utilisateur) pour assurer une bonne qualité de radiocommunication.

2 Cet appareil est restreint à l'utilisation à l'intérieur des bâtiments du fait de son fonctionnement dans la plage de fréquences 5,15 to 5,25 GHz. La FFC exige que ce produit soit utilisé à l'intérieur des bâtiments pour la plage de fréquence de 5,15 à 5,25 GHz pour réduire l'interférence nuisible potentielle aux systèmes satellite mobile à canal commun.

- 3 Les radars à haute puissance sont désignés comme utilisateurs principaux des bandes 5,25 à 5,35 GHz et 5,65 à 5,85 GHz. Ces stations radar peuvent causer des interférences avec ou endommager cet appareil.
- 4 Une installation inappropriée ou une utilisation non autorisée peut être à l'origine de nuisances vis à vis des communications radio. De même, toute altération de l'antenne interne annulera la certification FCC et de votre garantie.

## Canada – Appareils de radiocommunications de faible puissance, exempts de licence (RSS-210)

- a Informations communes Le fonctionnement est subordonné aux deux conditions suivantes : 1. Cet appareil ne doit pas provoquer d'interférences nuisibles, et 2. Cet appareil doit accepter toute interférence y compris les interférences qui peuvent provoquer un fonctionnement non désiré de l'appareil.
- b Fonctionnement dans la plage 2,4 GHz Pour prévenir les interférences radioélectriques aux services sous licence, cet appareil est destiné à une utilisation dans un bâtiment et l'installation à l'extérieur des bâtiments est soumise à licence.
- c Fonctionnement dans la plage 5 GHz
- L'appareil pour la plage de fréquence de 5150 à 5250 MHz est pour utilisation à l'intérieur des bâtiments seulement, pour réduire l'interférence nuisible potentielle aux systèmes satellite mobile à canal commun.
- Les radars à haute puissance sont désignés comme utilisateurs principaux (ils ont la priorité) des bandes 5250 à 5350 MHz et 5650 à 5850 MHz et ces radars pourraient cause des interférences et/ou endommager les appareils de réseaux locaux exempts de licence (LELAN).

#### Exposition des personnes aux champs RF (RSS-102)

L'ordinateur notebook utilise des antennes intégrées à gain bas qui n'émette pas de champ RF dépassant les limites de Canada Santé pour les populations générales. Consultez le code de sécurité disponible, qui peut être obtenu sur le site Web de Santé Canada : [www.hc-sc.gc.ca/rpb](http://www.hc-sc.gc.ca/rpb).

## Federal Communications Comission Declaration of Conformity

This device complies with Part 15 of the FCC Rules. Operation is subject to the following two conditions: (1) This device may not cause harmful interference, and (2) This device must accept any interference received, including interference that may cause undesired operation.

The following local manufacturer/importer is responsible for this declaration:

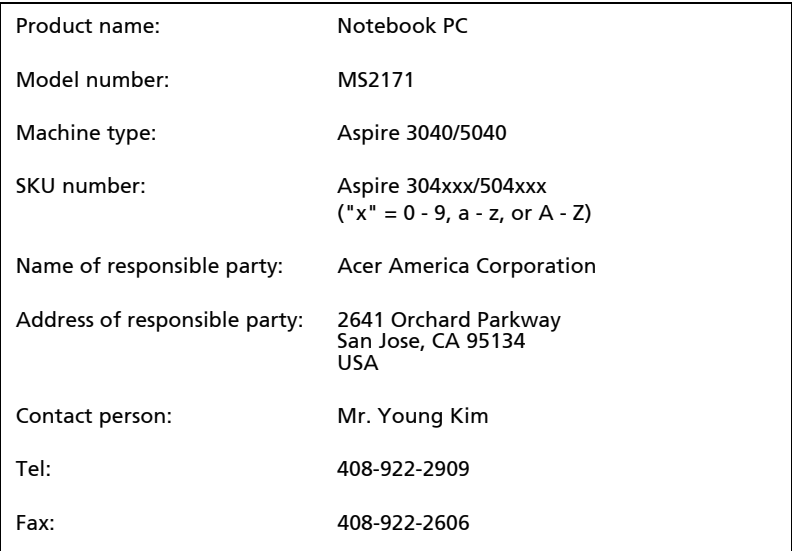

74

## Declaration of Conformity for CE Marking

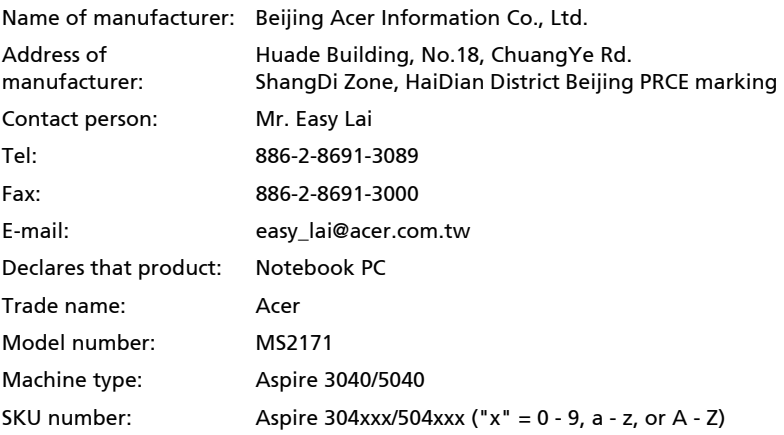

Is in compliance with the essential requirements and other relevant provisions of the following EC directives.

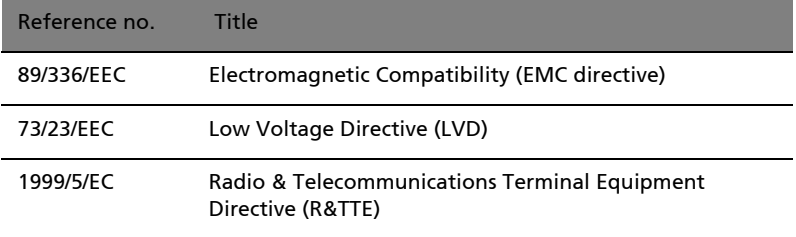

The product specified above was tested conforming to the applicable Rules under the most accurate measurement standards possible, and all the necessary steps have been taken and are in force to assure that production units of the same product will continue to comply with these requirements.

Easy Lai

Regulation Center Environment & Safety Easy Lai, Director **Date** 

Dec. 1, 2005

# Français Français

## Index

#### A

Accès média [indicateur d'activation 18](#page-27-0) Adaptateur secteur [prendre soin v](#page-4-0) Affichage [dépannage 33](#page-42-0) [touches spéciales 24](#page-33-0) [Arrêt Défil 22](#page-31-0) [audio 28](#page-37-0) [contrôle du volume 28](#page-37-1) [dépannage 34](#page-43-0)

#### B

Batterie [prendre soin vi](#page-5-0)

#### $\epsilon$

[Carte PC 55](#page-64-0) [éjection 55](#page-64-1) [insertion 55](#page-64-2) CD-ROM [dépannage 34](#page-43-1) [éjection 27](#page-36-0) [éjection manuelle 34](#page-43-1) [Clavier 22](#page-31-1) [dépannage 34](#page-43-2) [pavé numérique intégré 22](#page-31-2) [touches de verrouillage 22](#page-31-3) [touches spéciales 24](#page-33-1) [touches Windows 23](#page-32-0) computer [features 29](#page-38-0) Connexions [Réseau 54](#page-63-0)

#### D

[dépannage 63](#page-72-0) [conseils 63](#page-72-1) [DVD 58](#page-67-0)

#### E

Entretien [Adaptateur secteur v](#page-4-0) [Batterie vi](#page-5-0) [Ordinateur v](#page-4-1)

[Euro 26](#page-35-0)

#### F

[FAQ. Voir Foire aux questions](#page-42-1) Films DVD [lecture 58](#page-67-0) [Foire aux questions 33](#page-42-1)

#### H

Haut-parleurs [dépannage 34](#page-43-0) [touche spéciale 25](#page-34-0)

#### I

Imprimante [dépannage 35](#page-44-0)

#### $\mathbf{L}$

Luminosité [touches spéciales 25](#page-34-1)

#### M

Mémoire [installation 56](#page-65-0) Messages [erreur 63](#page-72-2) [Messages d'erreur 63](#page-72-2) Mode d'Hibernation [touche spéciale 24](#page-33-2) [Modem 53](#page-62-0) [Mot de passe 51](#page-60-0) [types 51](#page-60-1)

#### N

nettoyage [Ordinateur vi](#page-5-1) Notebook Manager [touche spéciale 24](#page-33-3)

#### O

Ordinateur [claviers 22](#page-31-4) [courts déplacements 46](#page-55-0) [déconnexion 46](#page-55-1) [dépannage 63](#page-72-0) [emporter à la maison 47](#page-56-0) [indicateur d'activation 10,](#page-19-0) [18](#page-27-1) [indicateurs 18](#page-27-2)

mise en place d'un [bureau à la maison 48](#page-57-0) [mise hors tension v](#page-4-2) [nettoyage vi](#page-5-1) [prendre soin v](#page-4-1) [Sécurité 51](#page-60-2) [voyage avec l'ordinateur 49](#page-58-0) [voyage international 49](#page-58-1)

#### P

Pavé numérique [intégré 22](#page-31-2) [Ports 53](#page-62-1) [Problèmes 33](#page-42-1) [Affichage 33](#page-42-0) [CD-ROM 34](#page-43-1) [Clavier 34](#page-43-2) [démarrage 33](#page-42-2) [dépannage 63](#page-72-0) [Imprimante 35](#page-44-0)

#### Q

**Questions** [configuration du](#page-44-1)  lieu d'appel 35

#### R

[Réseau 54](#page-63-0)

#### S

Sécurité [Avis FCC 65](#page-74-0) [CD ou DVD 68](#page-77-0)

[instructions générales 67](#page-76-0) [mots de passe 51](#page-60-0) Support [informations 37](#page-46-1) T [touches spéciales 24](#page-33-1) [touches Windows 23](#page-32-0) [Touchpad 20](#page-29-0) [touche spéciale 24](#page-33-4) [utilisation 20 –](#page-29-1) [21](#page-30-0) U [USB 54](#page-63-1) [Utilitaire du BIOS 57](#page-66-0) V [Verr Maj 22](#page-31-5) [indicateur d'activation 18](#page-27-3) [Verr Num 22](#page-31-6) [indicateur d'activation 18](#page-27-4) volume [ajustement 28](#page-37-1) Voyage [international 49](#page-58-1) [local 49](#page-58-0) Vue [arrière 12](#page-21-0) [avant 11](#page-20-0) [droite 12](#page-21-1) [gauche 11](#page-20-1) [Vue frontale 10](#page-19-1) [Vue gauche 10](#page-19-1)